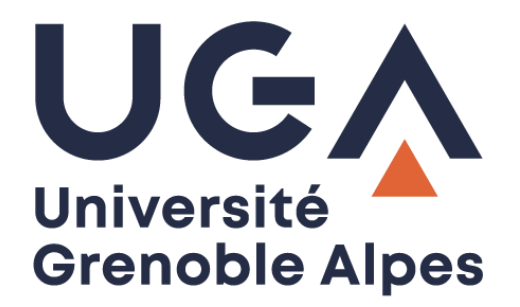

# Rocket.Chat UGA

Solution de messagerie instantanée de l'UGA

**Procédure à destination des personnels**

# Table des matières

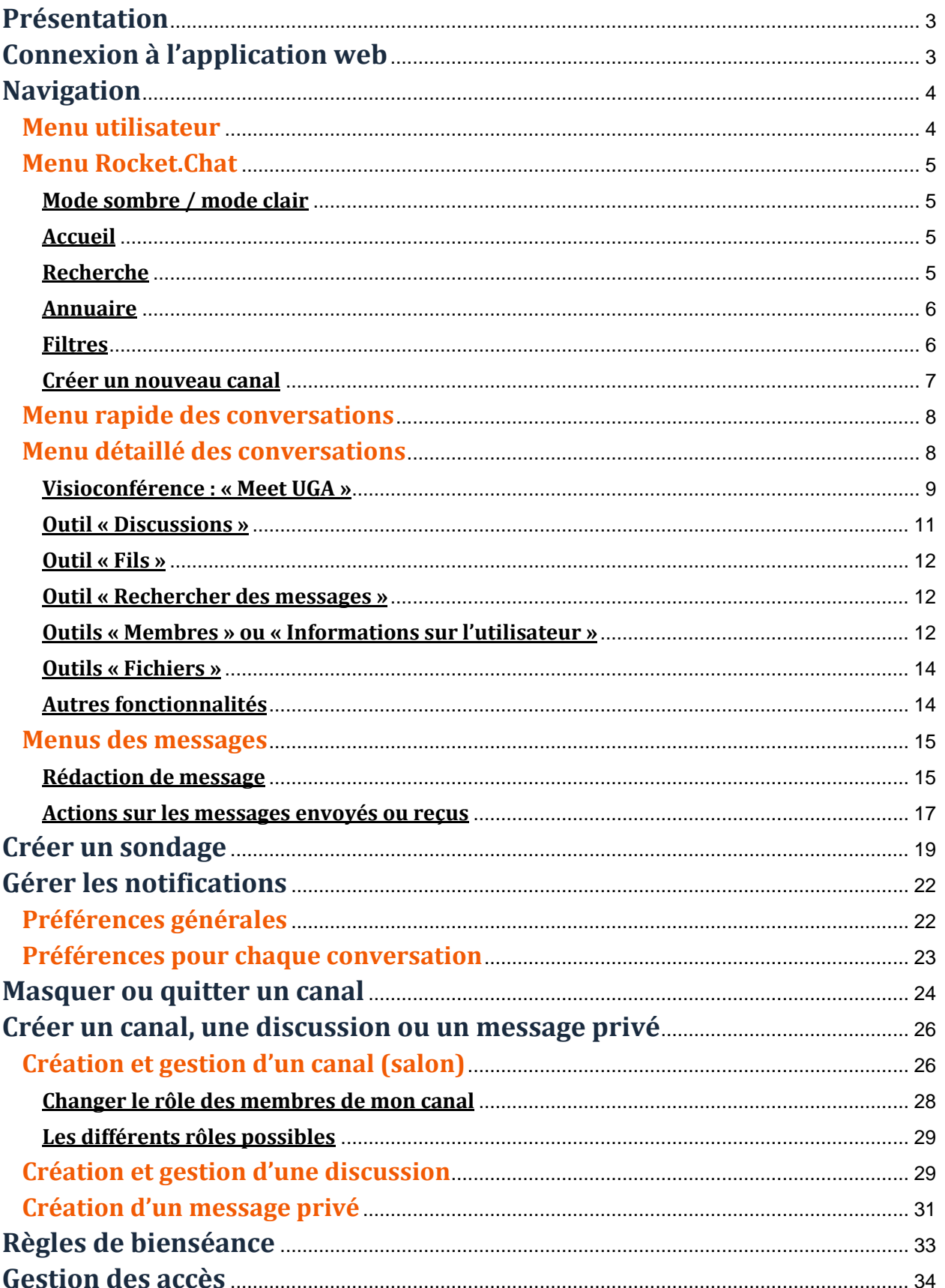

# <span id="page-2-0"></span>**Présentation**

L'Université Grenoble Alpes a mis en place une messagerie instantanée afin que les personnels puissent échanger en temps réel.

La solution choisie par la Direction générale déléguée au système d'information est Rocket.Chat, logiciel simple à utiliser.

Rocket.Chat peut s'utiliser comme application web (utilisable depuis un navigateur comme Firefox par exemple) et en application téléchargeable sur Windows, Mac ou Linux.

L'utilisation sur smartphones ou tablettes est également possible, mais des dysfonctionnements peuvent survenir sur certains terminaux.

**À savoir** : l'historique des messages échangés sur Rocket.Chat ne pourra être consulté que pendant 90 jours. Pour garder trace d'un échange, préférez l'utilisation de votre messagerie Zimbra.

# <span id="page-2-1"></span>**Connexion à l'application web**

Pour vous connecter à l'application web Rocket.Chat UGA, rendez-vous à l'adresse [https://tchat.univ](https://tchat.univ-grenoble-alpes.fr/)[grenoble-alpes.fr](https://tchat.univ-grenoble-alpes.fr/) puis renseignez vos identifiants UGA habituels (identifiants AGALAN) avant de cliquer sur « Se connecter ».

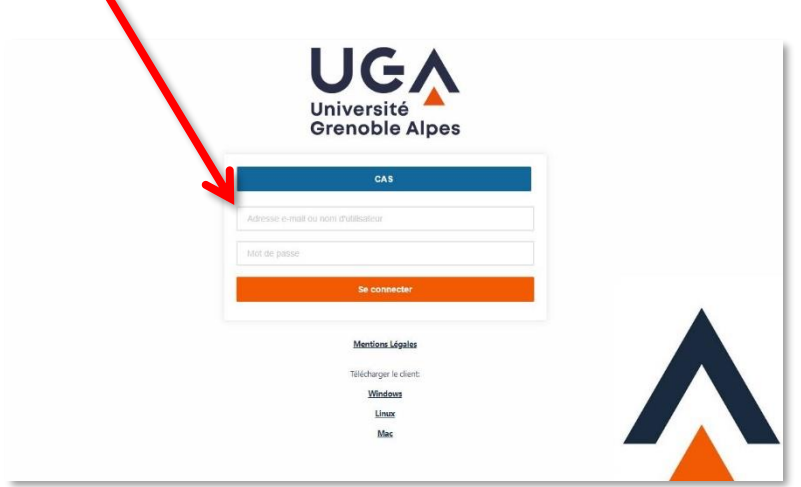

Vous arrivez directement sur votre interface de messagerie instantanée avec les salons auxquels vous avez accès dans le menu de gauche.

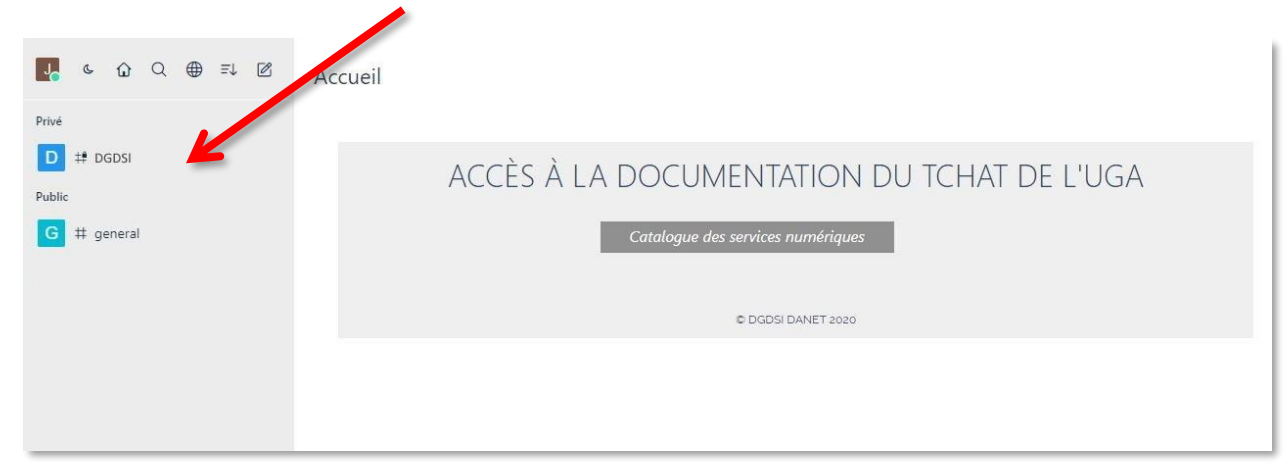

# <span id="page-3-0"></span>**Navigation**

## <span id="page-3-1"></span>**Menu utilisateur**

En cliquant sur votre avatar, vous pouvez accéder à votre compte ou vous déconnecter de la messagerie instantanée, mais aussi personnaliser votre statut.

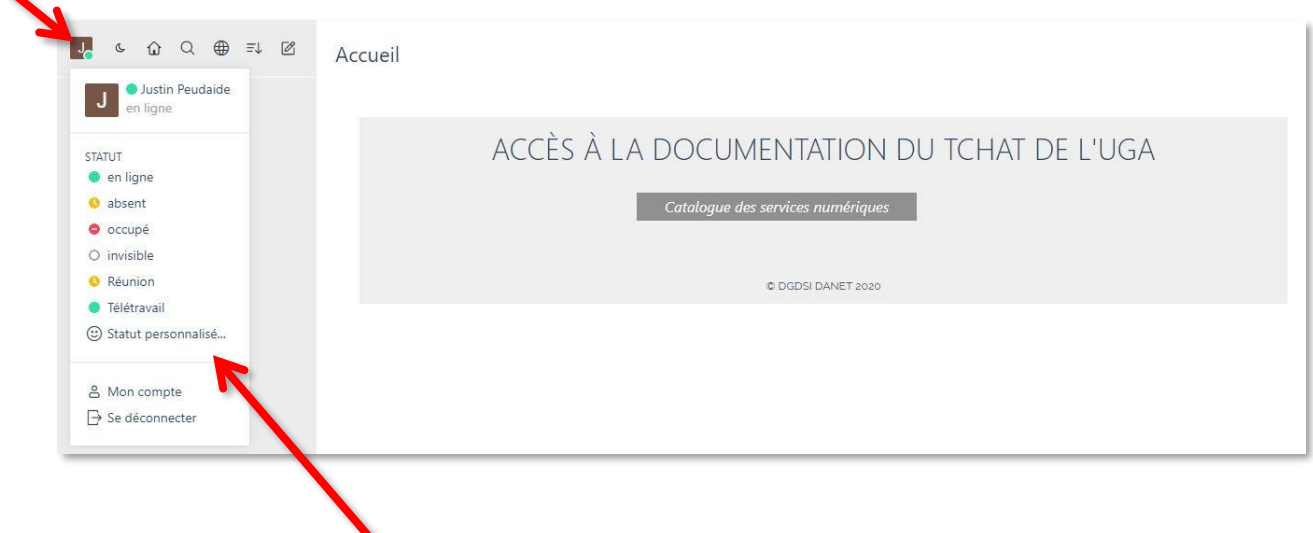

Vous pouvez choisir un statut parmi ceux prédéfinis : « en ligne », « absent », « occupé », « invisible », « Réunion » et « Télétravail ». Ou personnaliser votre statut en cliquant sur « Statut personnalisé… », puis en cliquant sur le rond vert, vous pourrez définir votre état de présence selon le jeu de couleur suivant : vert = en ligne, jaune = absent, rouge = occupé et noir = invisible. Renseignez ensuite le nom de votre statut personnalisé, puis cliquez sur « Enregistrer ».

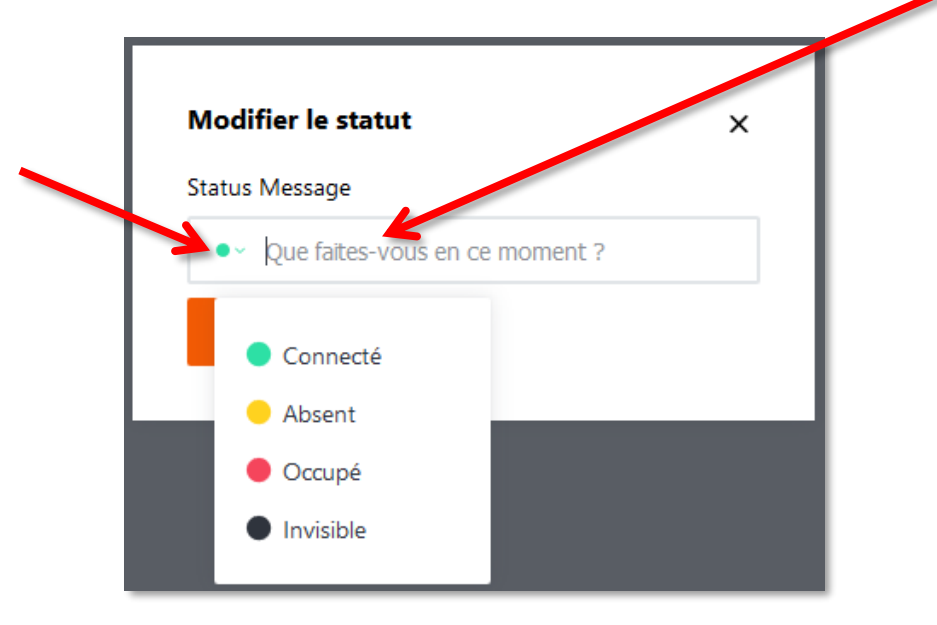

Si vous cliquez sur « Mon compte » après avoir cliqué sur votre avatar, vous pourrez notamment définir vos préférences (la langue de l'application, l'absence automatique, certains paramètres avancés concernant les notifications et les messages, etc.) et modifier votre profil (changer votre avatar ou votre nom).

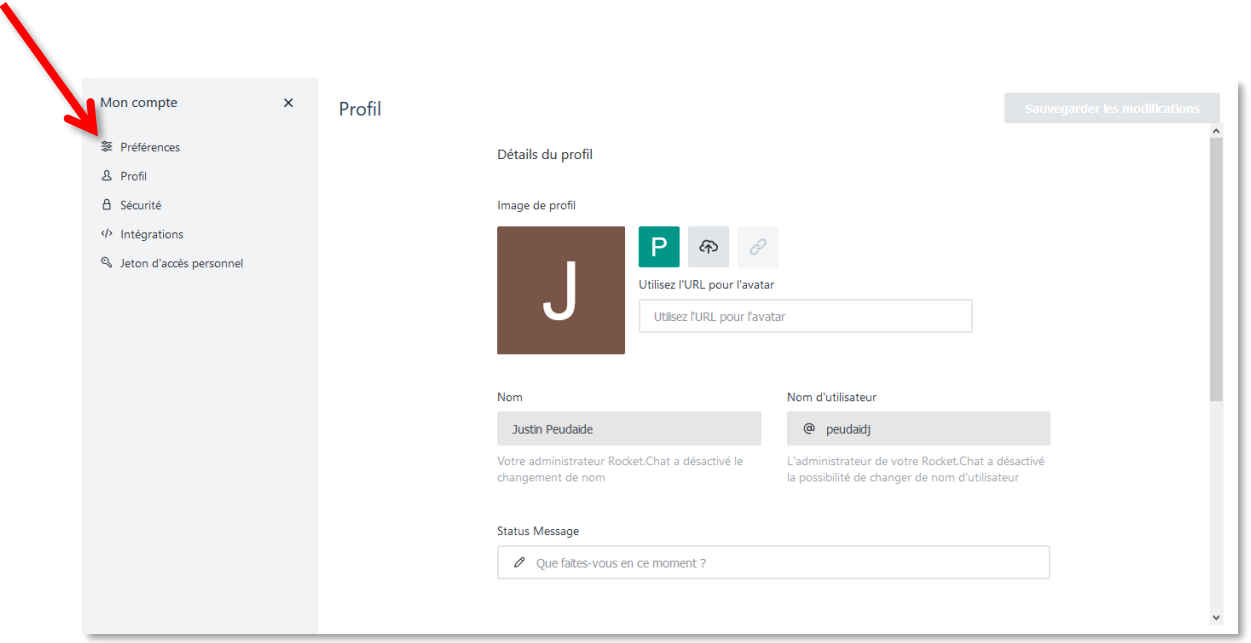

## <span id="page-4-0"></span>**Menu Rocket.Chat**

Dans le menu au-dessus de la liste des salons auxquels vous avez accès, vous trouvez plusieurs outils.

#### <span id="page-4-1"></span>**Mode sombre / mode clair**

En cliquant sur l'icône de lune/soleil, vous pouvez passer d'un mode clair à un mode sombre et inversement.

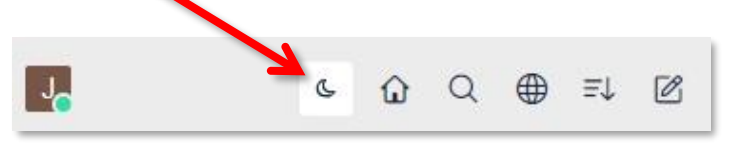

#### <span id="page-4-2"></span>**Accueil**

En cliquant sur l'icône de maison, vous revenez sur la page d'accueil Rocket.Chat.

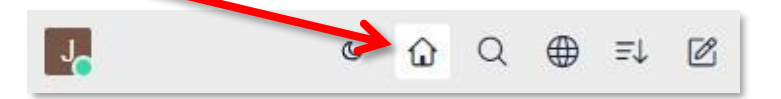

#### <span id="page-4-3"></span>**Recherche**

En cliquant sur l'icône de loupe, vous accédez à un outil de recherche de personne, de groupe ou de salon.

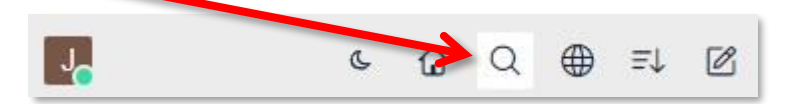

Une liste de personnes, groupes et salons apparaît, vous pouvez trouver ce que vous cherchez dans la liste, ou renseigner un mot ou un nom dans le champ de recherche pour le trouver plus rapidement.

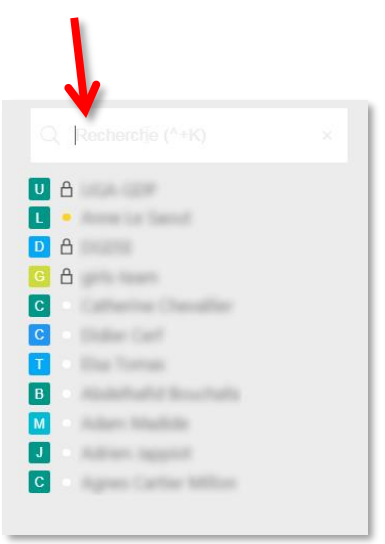

#### <span id="page-5-0"></span>**Annuaire**

En cliquant sur l'outil « Annuaire », vous trouverez un salon général pour tous les utilisateurs Rocket.Chat et la liste des utilisateurs.

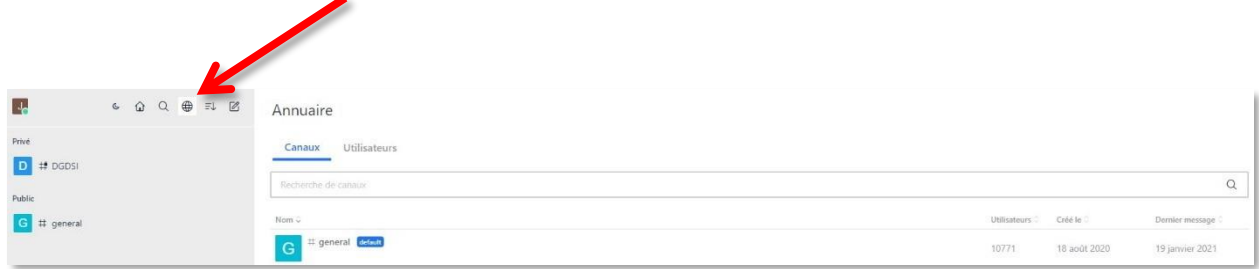

#### <span id="page-5-1"></span>**Filtres**

L'outil « Filtres » vous permet de choisir l'ordre d'affichage de vos conversations et de choisir la manière dont vous souhaitez que la liste de vos conversations s'affiche.

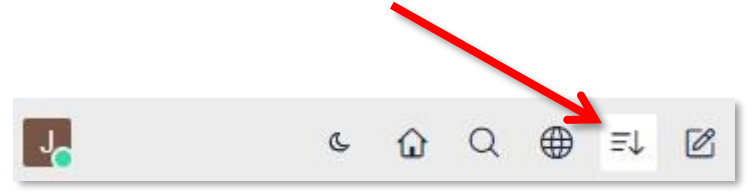

Vous avez le choix entre trois affichages : étendu, milieu ou condensé. Vous pouvez aussi choisir de masquer les avatars. Vous pouvez également trier vos conversations par ordre alphabétique ou par activité (par activité signifie que les conversations remonteront dans la liste dès lors que des messages seront émis).

Vous pouvez ensuite choisir de grouper ou non vos conversations et/ou de mettre les conversations contenant des messages non lus sur le dessus.

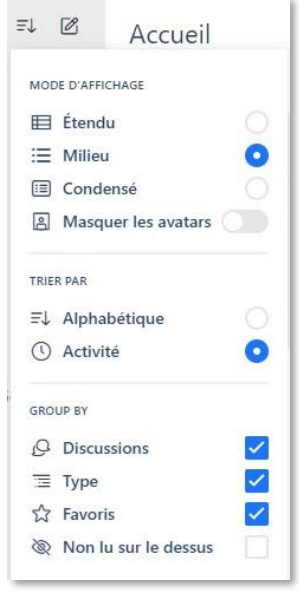

#### <span id="page-6-0"></span>**Créer un nouveau canal**

Enfin, l'outil « Créer un nouveau canal » vous permet :

- de créer un canal (salon) privé dont vous serez l'administrateur (rendez-vous au chapitre « [Création et gestion d'un canal](#page-25-1) » pour en savoir plus.) ;
- d'envoyer des messages privés à une ou plusieurs personnes (groupe) ;
- de créer une discussion rattachée à une conversation déjà existante (rendez-vous au chapitre « [Création et gestion d'une discussion](#page-28-0) » pour en savoir plus.)

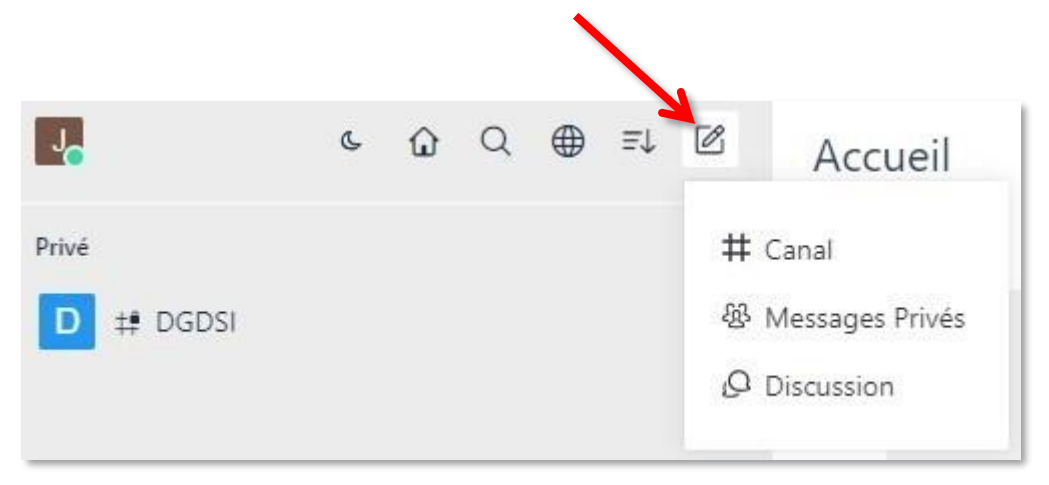

## <span id="page-7-0"></span>**Menu rapide des conversations**

Lorsque vous survolez une conversation avec votre souris, vous accédez à un menu rapide en cliquant sur les trois points qui apparaissent à droite du nom de la personne, du salon ou du groupe.

Vous aurez alors la possibilité de masquer la conversation, de la marquer comme « non lu », de l'ajouter comme favori ou, pour le cas d'un canal (salon) uniquement, de le quitter.

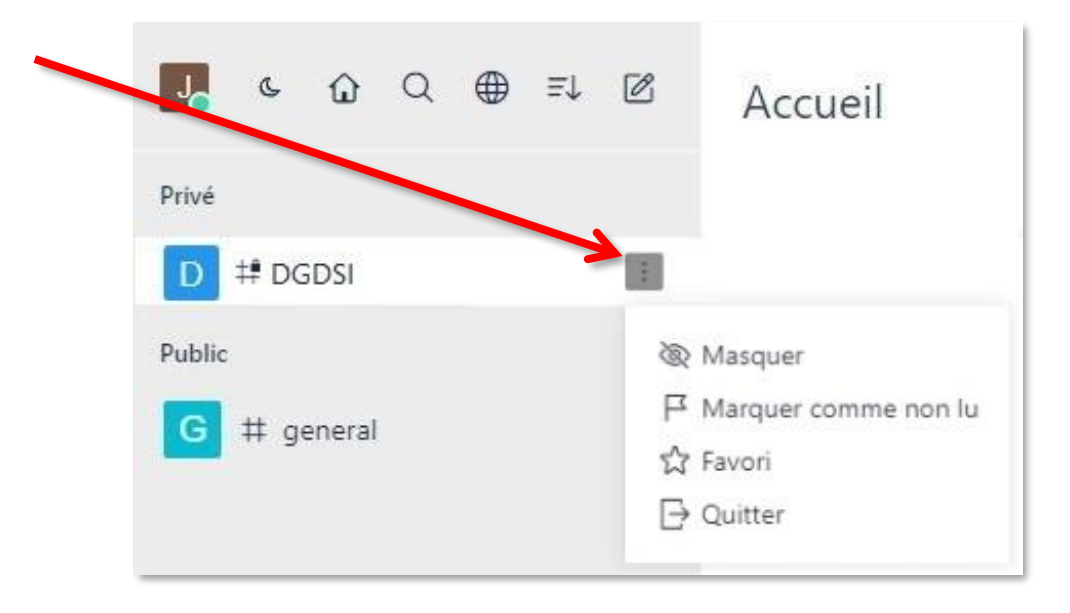

**À savoir** : il est inutile de quitter un canal (salon) dans lequel vous avez été ajouté automatiquement, car vous serez à nouveau ajouté automatiquement lors de la prochaine synchronisation. Il vaut mieux masquer les conversations qui ne vous intéressent pas, ou désactiver les notifications (cf. les chapitres « [Masquer](#page-23-0)  [ou quitter un canal](#page-23-0) » et « [Gérer les notifications](#page-17-0) »).

## <span id="page-7-1"></span>**Menu détaillé des conversations**

Vous pouvez également accéder à un menu plus détaillé pour vos conversations. Pour cela, il vous suffit de cliquer sur la conversation concernée, puis sur les icônes en haut à droite.

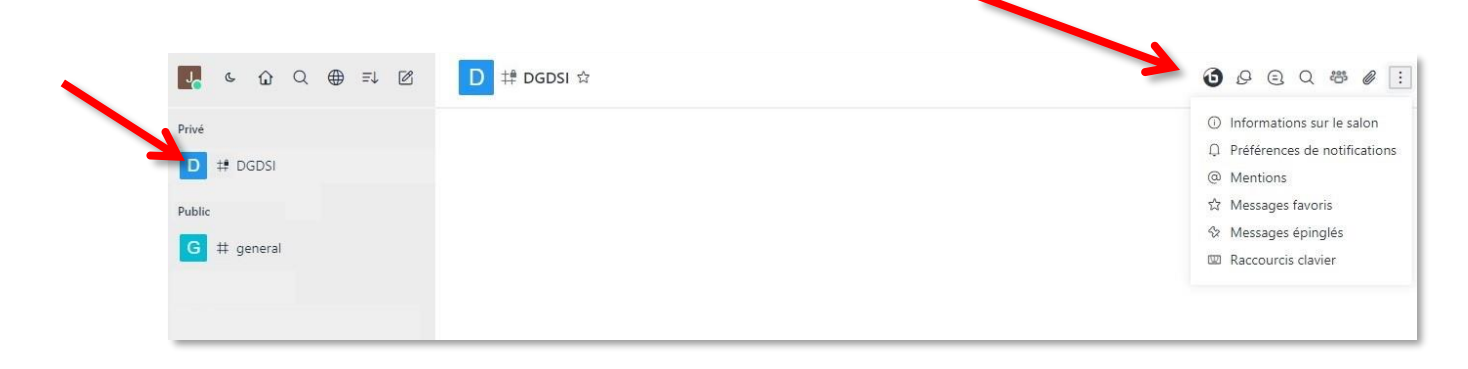

#### <span id="page-8-0"></span>**Visioconférence : « Meet UGA »**

Directement depuis Rocket.Chat, vous pouvez utiliser l'outil de visioconférence « Meet UGA » (système Big Blue Button) dans vos conversations.

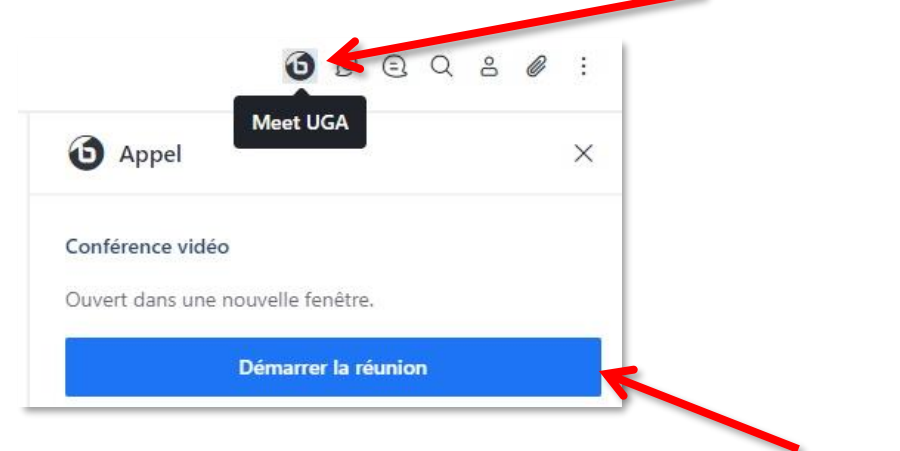

Pour démarrer une visioconférence, cliquez sur l'icône « Meet UGA », puis cliquez sur « Démarrer la réunion ».

Si vous voyez un point bleu sur l'icône de « Meet UGA », c'est qu'une visioconférence est déjà en cours sur le groupe. Si vous souhaitez la rejoindre, cliquez sur l'icône puis sur « Rejoindre la réunion ».

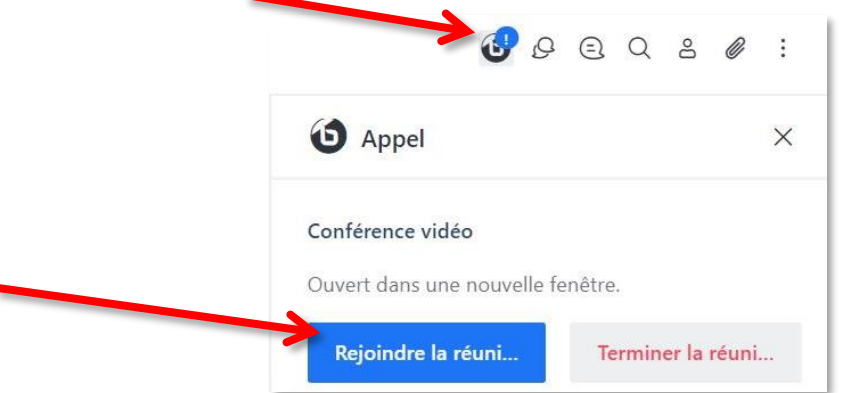

**Attention** à ne pas cliquer sur « Terminer la réunion », vous stopperiez la visioconférence de vos collègues.

Sur la fenêtre suivante choisissez « Microphone », vous pourrez, si vous le souhaitez, couper votre micro par la suite. Si vous choisissez « Ecoute seule » vous ne pourrez plus changer d'avis et activer votre micro (sauf en quittant et en joignant à nouveau la conférence en sélectionnant « Microphone »).

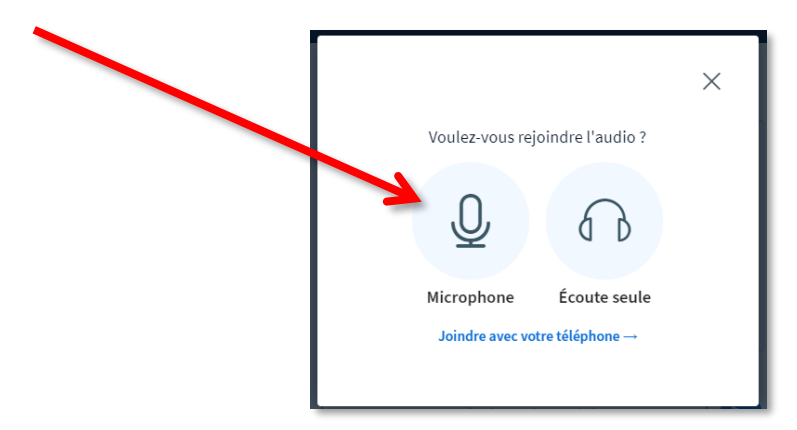

Réalisez ensuite le test d'écho si vous avez choisi d'activer le microphone.

N.B. : depuis l'application web, il se peut qu'une petite fenêtre s'ouvre pour vous demander d'autoriser l'accès à votre micro, si c'est le cas, cliquez sur « Autoriser ».

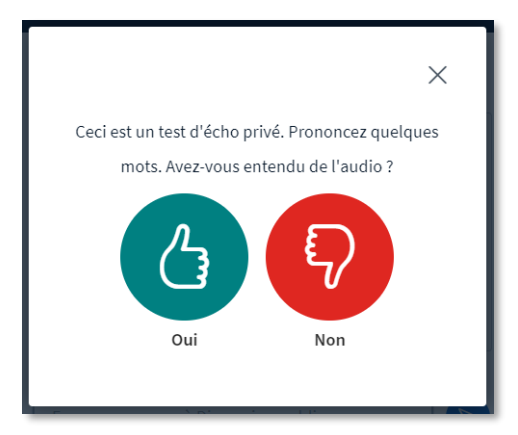

Vous êtes maintenant participant de la conférence. Cliquez sur l'icône de personnage.

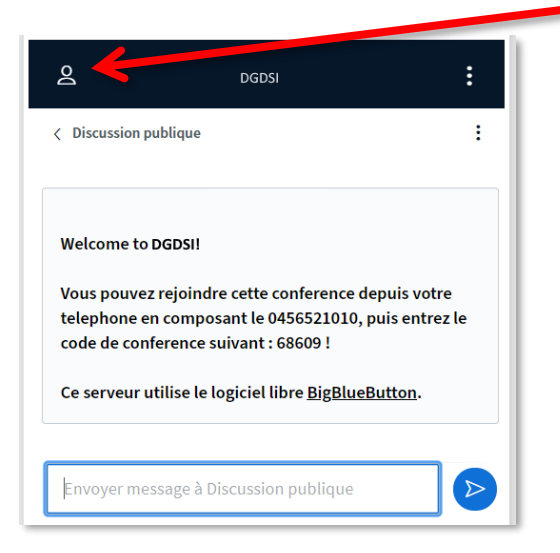

Vous pouvez choisir d'afficher votre webcam, de partager votre écran, de couper l'audio ou votre micro en vous servant des boutons en bas à droite de l'écran BBB. En cliquant sur le menu (les trois points en haut à droite de l'écran BBB) vous accédez aux options de la conversation.

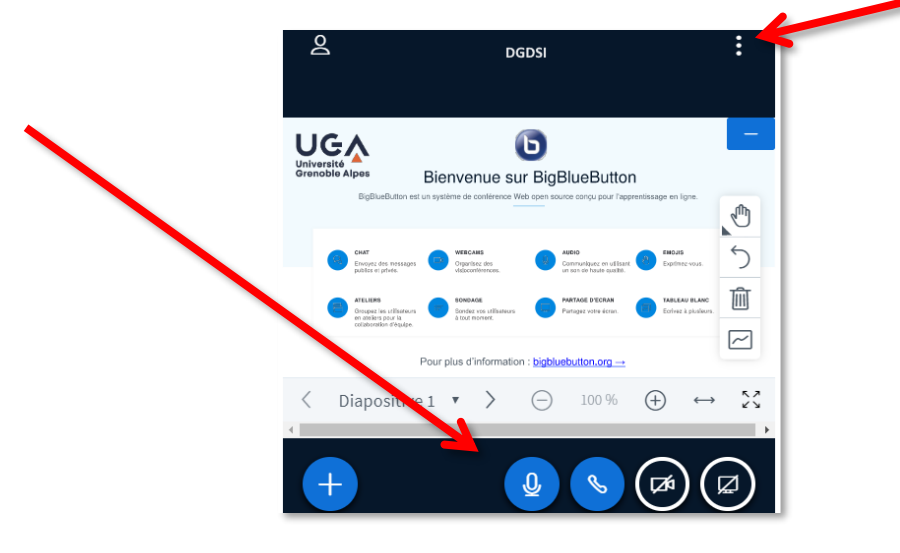

Vous pouvez alors mettre la conférence en « Plein écran ». C'est également ici que vous pourrez vous déconnecter de la conférence.

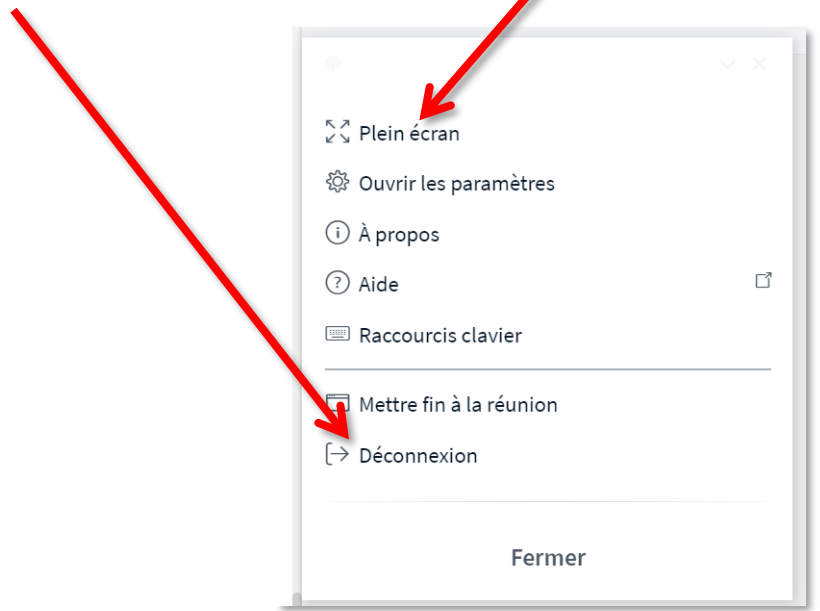

**Attention** à ne pas cliquer sur « Mettre fin à la réunion » si d'autres personnes sont encore présentes et souhaitent continuer la visioconférence.

#### <span id="page-10-0"></span>**Outil « Discussions »**

Sur Rocket.Chat, une discussion est une sous-conversation rattachée à un canal (salon) ou à une conversation privée. La création d'une discussion permet de parler d'un sujet spécifique qui peut potentiellement intéresser tous les membres du groupe sans pour autant qu'ils soient dérangés, et/ou sans que votre sujet soit noyé dans le flot de la conversation principale. En cliquant sur l'outil « Discussions » depuis le menu détaillé des conversations, vous ouvrez un volet qui répertorie toutes les discussions actuellement rattachées à cette conversation (pour savoir comment créer une discussion, voir le chapitre [Créer un canal ou une discussion > Création et gestion d'une discussion\)](#page-28-0).

Pour information, les discussions créées par vous, ou dans lesquelles vous avez été ajouté ou auxquelles vous avez déjà participé sont également accessibles depuis la liste de vos conversations à gauche.

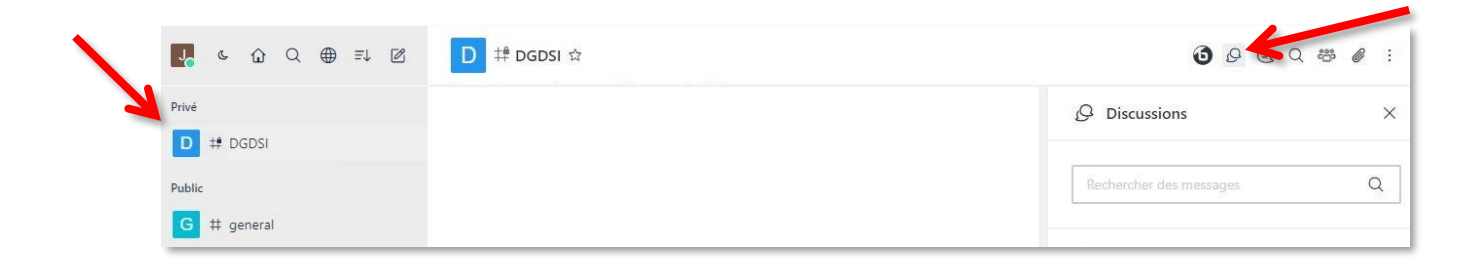

#### <span id="page-11-0"></span>**Outil « Fils »**

En cliquant sur l'icône « Fils », vous pourrez retrouver tous les messages de la conversation auxquels des personnes ont répondu directement via le bouton « Répondre dans le fil ». (Pour en savoir plus sur la fonctionnalité « Répondre dans le fil », voir le chapitre [Menu des messages > Actions sur les messages](#page-15-0)  [envoyés ou reçus\)](#page-15-0)

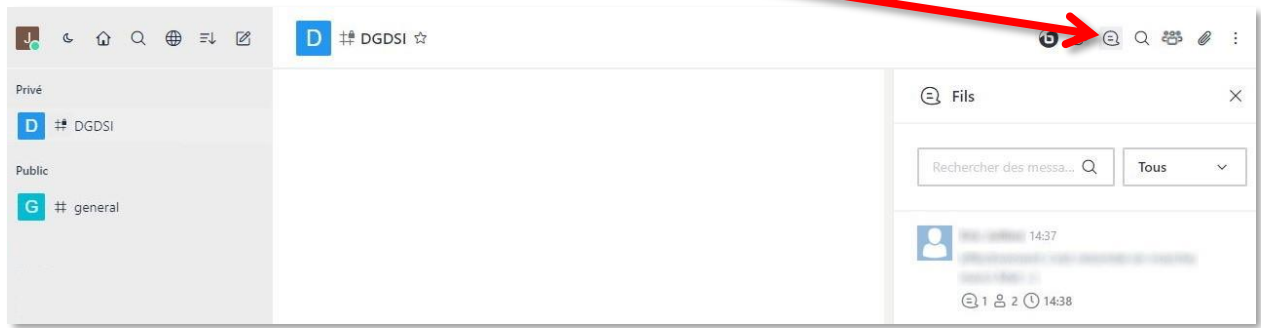

#### <span id="page-11-1"></span>**Outil « Rechercher des messages »**

En cliquant sur l'icône de loupe, vous pourrez faire une recherche dans les messages de la conversation. Il vous suffit de commencer à taper dans le champ « Rechercher des messages » une phrase ou un mot contenu dans le message.

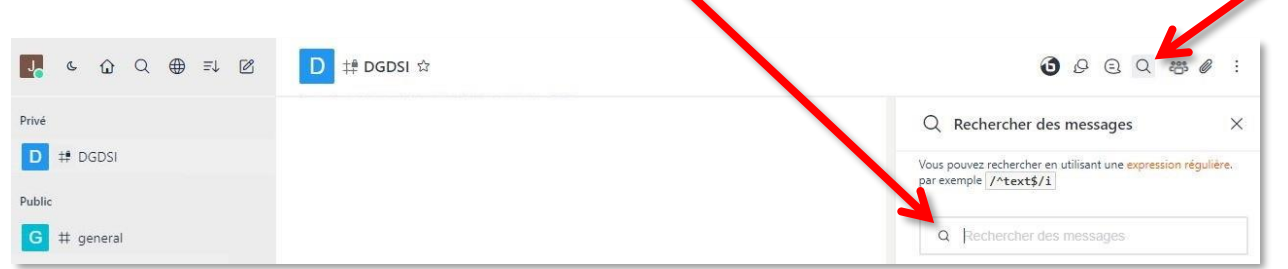

#### <span id="page-11-2"></span>**Outils « Membres » ou « Informations sur l'utilisateur »**

Vous pouvez accéder à la liste des membres du canal (salon) ou du groupe (ou aux informations sur l'utilisateur dans le cas d'une conversation privée) en cliquant sur l'icône de personnage(s).

Dans un canal (salon) ou une conversation de groupe, vous aurez la possibilité de rechercher une personne en tapant son nom dans la barre de recherche ou d'utiliser un filtre soit pour voir uniquement les utilisateurs connectés soit pour voir tous les utilisateurs présents qu'ils soient connectés ou hors ligne.

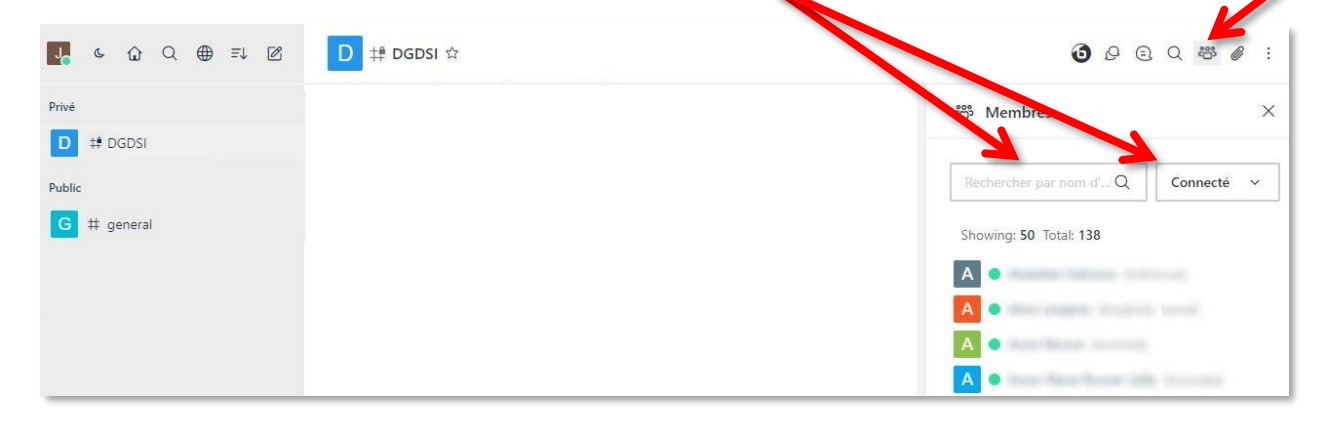

**Attention** : dans les conversations avec beaucoup de membres, seuls les 100 premiers apparaissent en sélectionnant « Tous les utilisateurs ». Même en utilisant le champ de recherche il se peut que vous ne trouviez pas le membre que vous cherchez. Pour afficher plus de membres, descendez tout en bas de la liste de membres et cliquez sur le bouton « Afficher plus ».

Dans les canaux (salon) et les groupes, en cliquant sur le menu à droite du nom d'un membre (les trois points qui apparaissent au survol du nom de la personne), vous pouvez démarrer une conversation privée avec lui. Dans le cas des canaux (salons) uniquement, vous pouvez également l'ignorer.

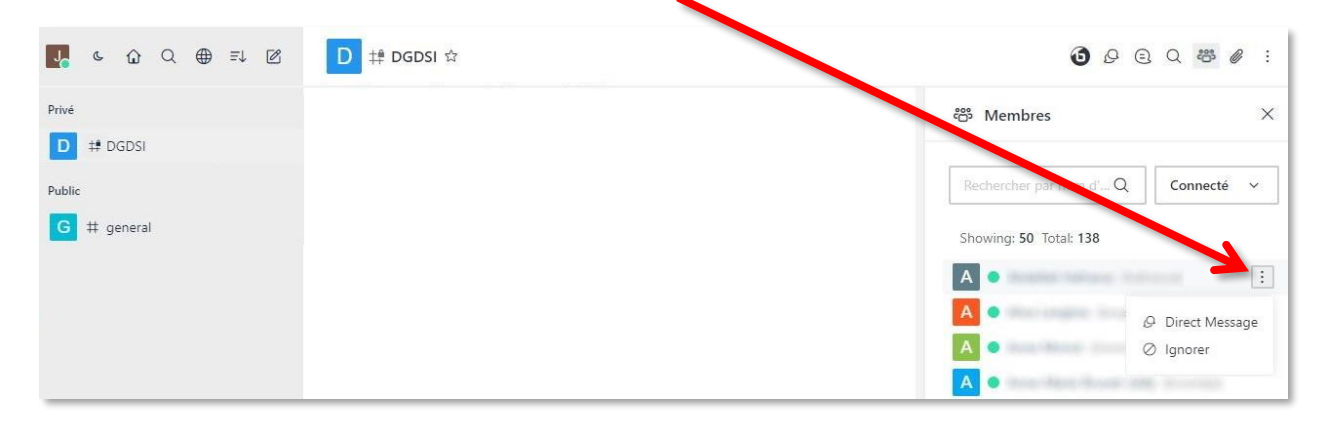

Dans une conversation privée, en cliquant sur l'icône de personnage, vous affichez les informations de l'utilisateur. Vous pourrez également le bloquer.

<span id="page-12-0"></span>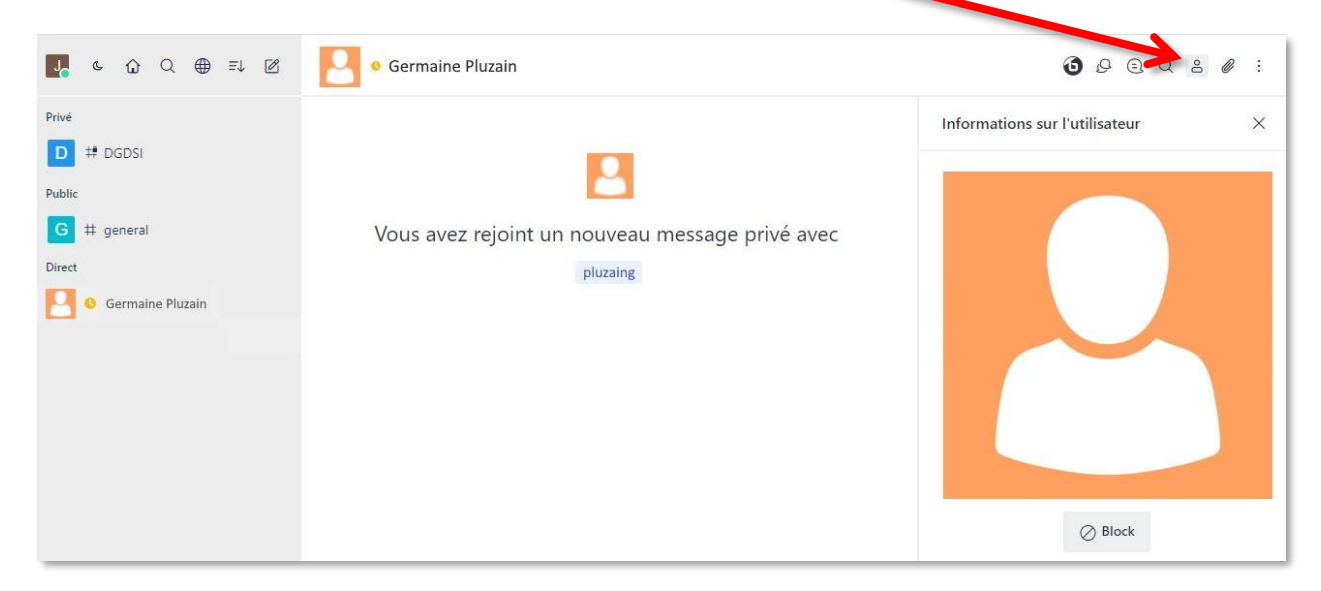

#### <span id="page-13-0"></span>**Outils « Fichiers »**

L'outil « Fichier » répertorie tous les fichiers envoyés dans la conversation. Si la liste est trop longue, vous pouvez retrouver un fichier en particulier en tapant un mot clé dans le champ « Rechercher des fichiers ». **À savoir** : l'historique des fichiers ne peut excéder 90 jours.

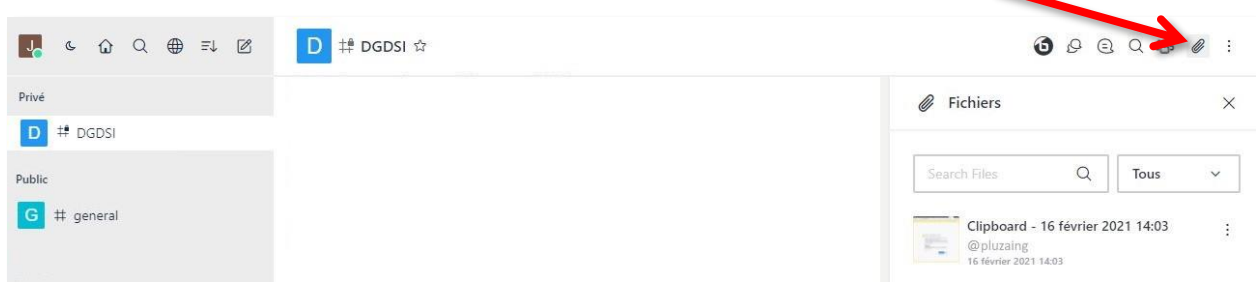

#### <span id="page-13-1"></span>**Autres fonctionnalités**

En cliquant sur les trois points en haut à droite de votre conversation privée, de votre groupe ou de votre canal (salon), vous accédez à d'autres fonctionnalités.

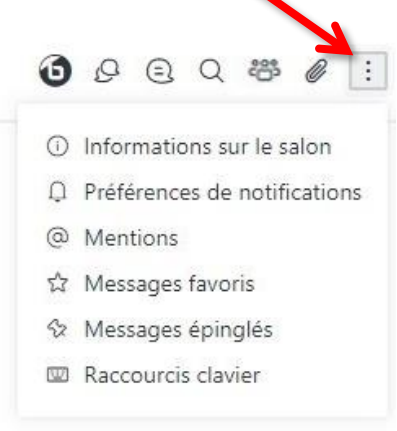

- « Informations sur le salon », présent pour les canaux (salons) uniquement, vous permet d'accéder aux informations (description, annonce et sujet s'ils sont renseignés par l'administrateur de la conversation) et vous permet de « Masquer » ou « Quitter » le canal. Si vous en êtes l'administrateur, vous pouvez également le « Modifier » ou le « Supprimer ».
- « Préférences de notifications » vous permet de paramétrer vos préférences de notifications pour cette conversation (pour en savoir plus, voir le chapitre « [Gérer les notifications](#page-17-0) »).
- « Mentions », présent pour les canaux (salons) uniquement, répertorie tous les messages vous mentionnant personnellement dans la conversation ;
- « Messages favoris » répertorie les messages que vous avez marqués comme favoris dans la conversation (pour en savoir plus, voir le chapitre [Menus des messages > Actions sur les](#page-15-0)  [messages envoyés ou reçus\)](#page-15-0) ;
- « Messages épinglés » répertorie tous les messages que vous avez épinglés dans la conversation (pour en savoir plus, voir le chapitre [Menus des messages > Actions sur les messages envoyés](#page-15-0)  [ou reçus\)](#page-15-0) ;
- « Conversation chiffrée (OTR), présent dans les conversations et groupes privés uniquement, génère un canal SSL point à point entre chaque client. Les messages et les notifications apparaissent en messages chiffrés. Si un autre client est connecté sur la conversation, il ne verra que des messages chiffrés ;
- « Raccourcis clavier » vous propose une liste de tous les raccourcis clavier possibles sur Rocket.Chat.

## <span id="page-14-0"></span>**Menus des messages**

**À savoir** : l'historique des messages échangés sur Rocket.Chat ne pourra être consulté que pendant 90 jours. Pour garder trace d'un échange, préférez l'utilisation de votre messagerie Zimbra.

#### <span id="page-14-1"></span>**Rédaction de message**

Que ce soit dans un canal (salon) ou dans une conversation ou un groupe privés, dans et autour du champ de rédaction des messages, vous pouvez accéder à plusieurs options, comme l'envoi d'émoticônes (ou « smileys »), la mise en forme de votre texte, des options de message vidéo, discussion ou envoi de fichiers, ou l'envoi de message audio.

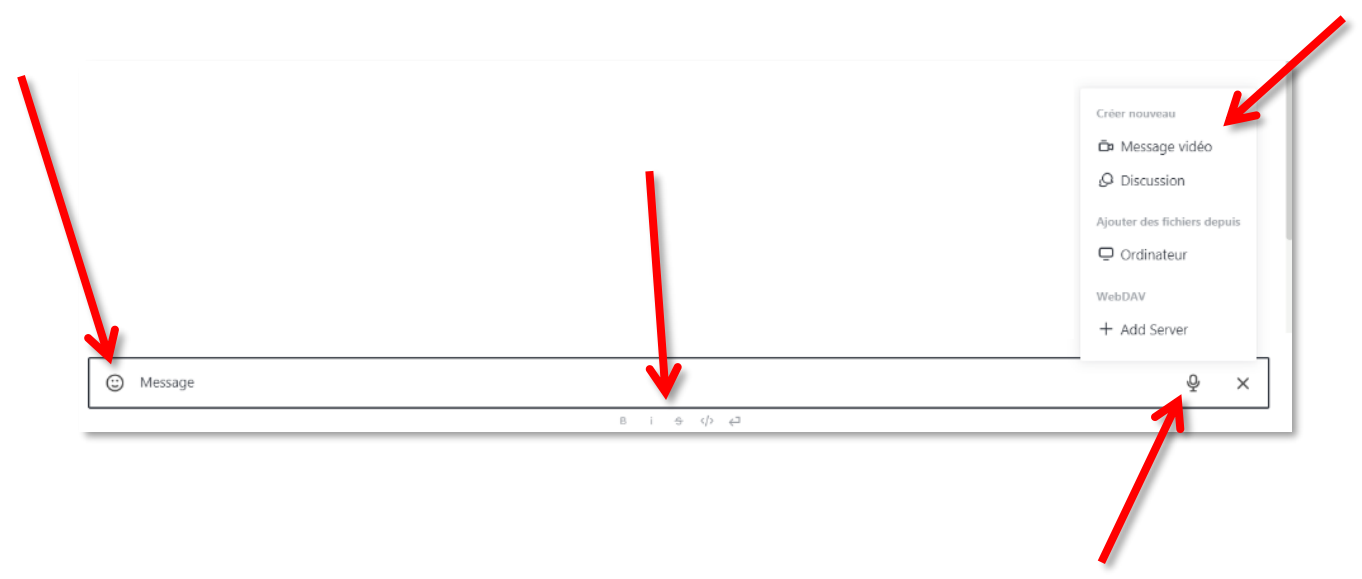

Lorsque vous souhaitez envoyer un message audio (à condition qu'un micro soit branché à votre ordinateur), cliquez sur l'icône de micro, puis parlez. Lorsque vous avez fini votre message, cliquez sur l'icône verte pour l'envoyer. Si vous souhaitez annuler votre message audio, cliquez sur l'icône rouge.

N.B. : depuis l'application web, il se peut qu'une petite fenêtre s'ouvre pour vous demander d'autoriser l'accès à votre micro, si c'est le cas, cliquez sur « Autoriser ».

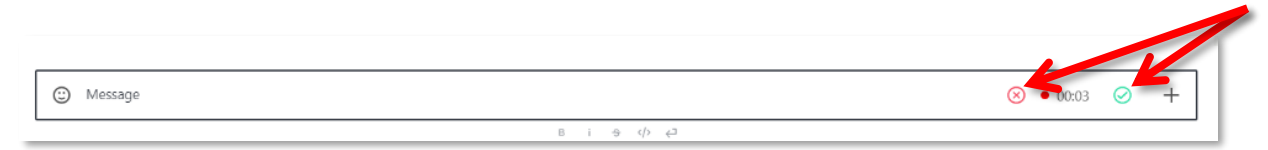

En cliquant sur le « + » à côté du micro, vous avez accès aux options suivantes :

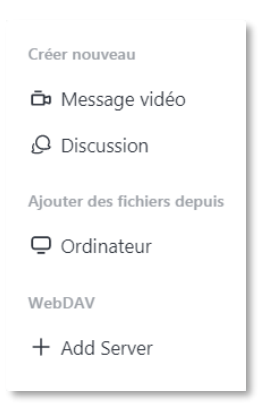

• Message vidéo : vous permet d'enregistrer un message vidéo à envoyer dans votre conversation. Pour enregistrer, cliquez sur « Message vidéo » puis sur le bouton rouge (ou orange). Vous pouvez également « Annuler » l'envoi d'un message vidéo.

N.B. : depuis l'application web, il se peut qu'une petite fenêtre s'ouvre pour vous demander d'autoriser l'accès à votre micro et à votre caméra, si c'est le cas, cliquez sur « Autoriser ».

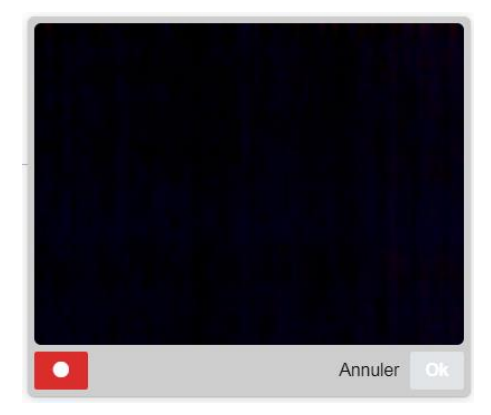

- Discussion : la création d'une discussion permet de parler d'un sujet spécifique qui peut potentiellement intéresser tous les membres de la conversation sans pour autant qu'ils soient dérangés, et/ou sans que votre sujet soit noyé dans le flot de la conversation principale. Pour plus d'informations, voir le chapitre [Créer un canal ou une discussion > Création et gestion d'une](#page-28-0)  [discussion\)](#page-28-0).
- Ajouter des fichiers depuis > Ordinateur : vous permet d'aller chercher un fichier sur votre ordinateur et de l'envoyer dans la conversation.
- <span id="page-15-0"></span>• WebDAV > Add Server : vous permet d'ajouter un serveur WebDAV (permet par exemple d'avoir accès à des fichiers sur le CloudUGA pour les envoyer via le tchat).

#### <span id="page-16-0"></span>**Actions sur les messages envoyés ou reçus**

Lorsque vous survolez un message que vous avez envoyé ou reçu dans une conversation ou un groupe privés ou dans un canal (salon), vous pouvez faire une « Citation » (icône de guillemets) du message concerné, il sera attaché à votre prochain message dans la conversation actuelle, vous pouvez réagir directement sur le message avec une émoticône (smiley) en cliquant sur l'icône « Ajouter une réaction » (de tête de bonhomme), et vous pouvez également « Répondre dans le fil de discussion » en cliquant sur l'icône de bulle pour répondre directement au message (la réponse que vous allez faire apparaîtra sous le message concerné).

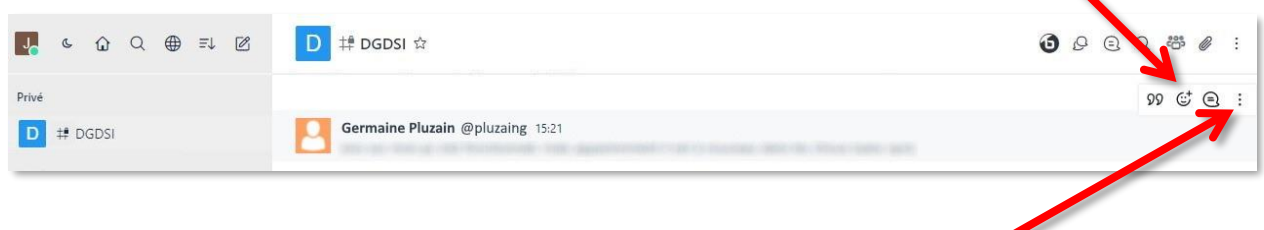

Vous accédez à plusieurs autres options en cliquant sur le menu (les trois points qui apparaissent au survol du message) :

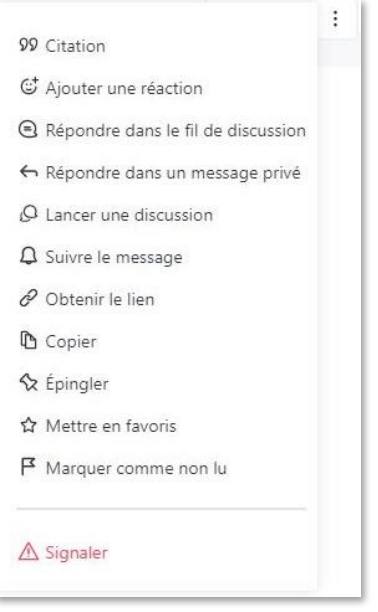

- « Répondre dans un message privé » (présent uniquement dans les canaux (salon)) : ouvre une conversation privée avec l'émetteur du message concerné. Le message sera attaché à votre future réponse ;
- « Lancer une discussion » : ouvre une fenêtre pour créer une discussion, avec le champ « Nom de la discussion » déjà renseigné avec le message concerné, et l'émetteur du message préalablement ajouté dans « Inviter des utilisateurs » ;
- « Suivre le message » : permet de marquer un message. Ainsi, si des membres de la conversation utilisent la fonction « Répondre dans le fil » sur ce message, cette réponse apparaîtra directement en dernier message de votre discussion sans que vous ayez besoin de remonter jusqu'au message originel pour lire la réponse. Cette fonctionnalité est accompagnée de la fonctionnalité « Aller au message » ;
- « Obtenir le lien » : copie le nom de la personne, le message et le lien pour voir le message originel, vous pouvez le coller où vous le souhaitez. Le lien ne sera accessible qu'aux personnes habilitées ;
- « Copier » : copie uniquement le texte du message concerné ;
- « Modifier » (présent uniquement sur les messages que vous avez envoyés) : vous permet de modifier votre message à tout moment ;
- « Epingler » : permet de mettre un message de côté, vous pouvez retrouver la liste des messages épinglés dans le menu de la conversation, puis « Messages épinglés » (cf. chapitre [Menu détaillé](#page-12-0)  [des conversations > Autres fonctionnalités\)](#page-12-0). **Attention** : l'action est visible pas tous les membres de la conversation, et le message est épinglé pour tous les membres. Les messages épinglés ne sont pas soumis à la règle de validité de 90 jours de l'historique des messages. En cliquant à nouveau sur les trois points à côté du message, vous pourrez si vous le souhaitez « Détacher » le message ;
- « Mettre en favoris » : permet également de mettre un message de côté, vous pouvez retrouver la liste des messages favoris dans le menu de la conversation, puis « Messages favoris » (cf. chapitre Menu détaillé [des conversations > Autres fonctionnalités\)](#page-12-0). À la différence de l'action « Epingler », l'action « Mettre en favoris » n'est pas visible pas les autres membres de la conversation, et la liste des messages favoris est personnelle ;
- « Marquer comme non lu » (présent uniquement sur les messages des autres membres) : remet la conversation comme non lue dans le menu général. Dans la conversation, un trait rouge « messages non lus » apparaît au-dessus du message concerné ;
- « Aller au message » : ne fonctionne que si l'option « Suivre le message » est activée sur un message. Le cas échéant, en cas de réponse dans le fil du message suivi, l'utilisation de l'option

 $\sim$  11:33

- « Aller au message » sur la réponse permet de remonter directement au message originel ;
- « Signaler » : permet de signaler un message qui vous parait déplacé aux modérateurs Rocket.Chat ;
- <span id="page-17-0"></span>• « Supprimer » (présent uniquement sur les messages que vous avez envoyés) : permet de supprimer votre message. Seul le texte du message sera supprimé et remplacé par « *Message supprimé* ».

# <span id="page-18-0"></span>**Créer un sondage**

L'application Rocket.Chat, qu'elle soit utilisée en client lourd ou en application web, vous permet de créer des sondages directement dans vos conversations. Pour ce faire, placez-vous sur le canal (salon), la conversation privée, ou le groupe concerné par le sondage et tapez la commande suivante dans le champ de rédaction de message : **/sondage**

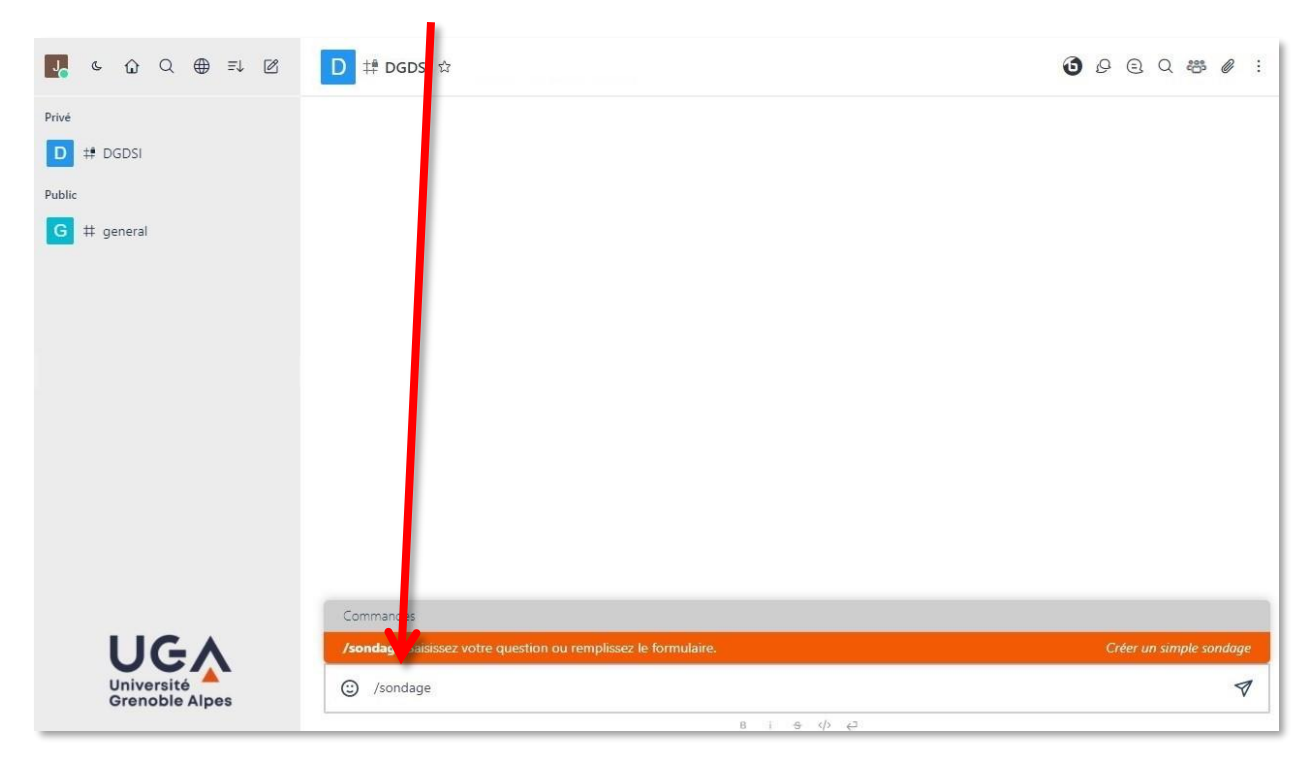

Appuyez sur la touche « Entrée » de votre clavier puis saisissez la question de votre sondage.

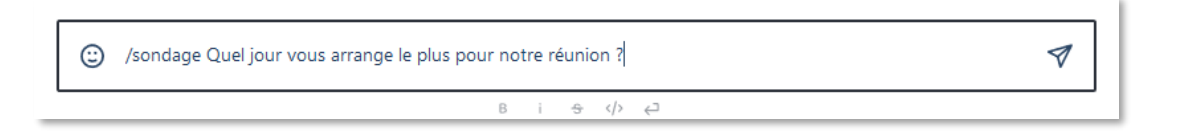

Appuyez à nouveau sur la touche « Entrée » de votre clavier.

Dans le formulaire qui s'ouvre alors, vous pouvez compléter votre question, et ajouter vos choix de réponse. Vous pouvez ajouter plus de choix en cliquant sur le bouton « Ajouter un choix ».

Dans le premier menu déroulant, « Choix multiple » permet aux répondants de donner plusieurs réponses, et « Choix unique » une seule.

Dans le second menu déroulant, « Vote ouvert » permet de savoir ce que chaque membre a répondu (son nom apparaîtra sous la/les réponse(s) choisies). « Vote confidentiel » permet un vote anonyme, seul le nombre de votes pour chaque choix sera visible.

Enfin, cliquez sur « Créer » pour envoyer votre sondage dans la conversation.

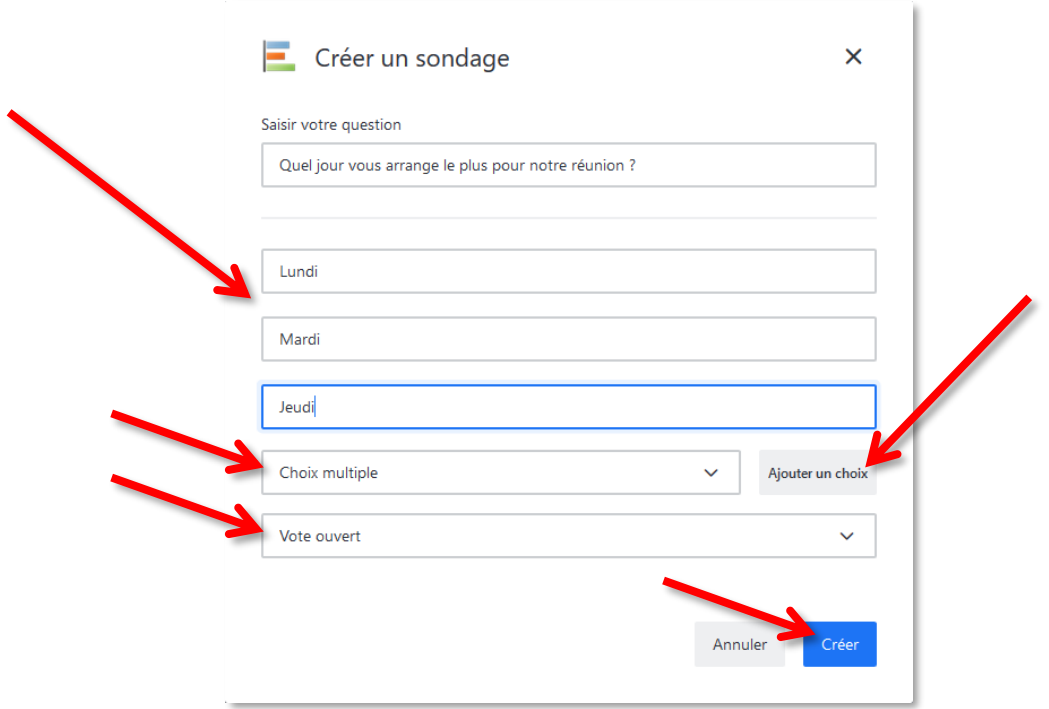

Les membres de votre conversation peuvent alors répondre au sondage en cliquant sur le bouton « Vote » à côté de la / des réponse(s) de leur choix.

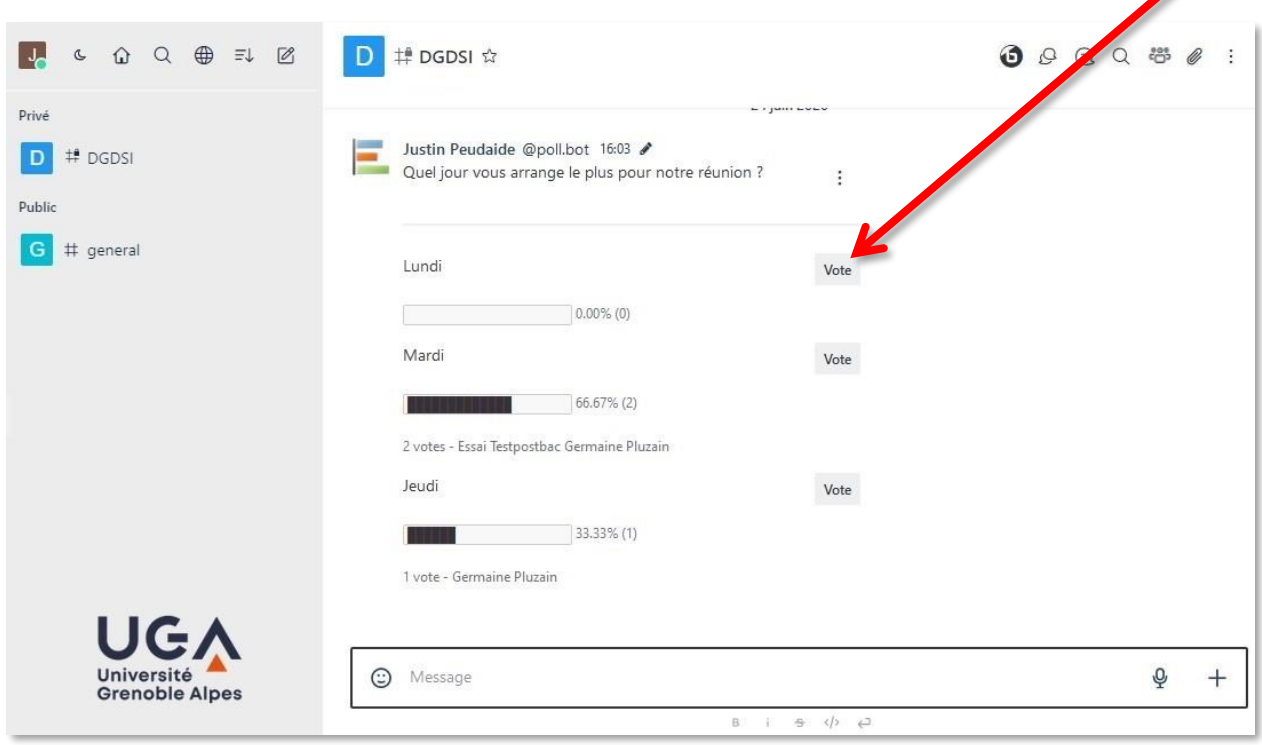

Pour clore un sondage, cliquez sur les points à côté de votre question puis sur « Clore le sondage ». Les résultats seront toujours visibles dans la conversation, mais les membres ne pourront plus voter.

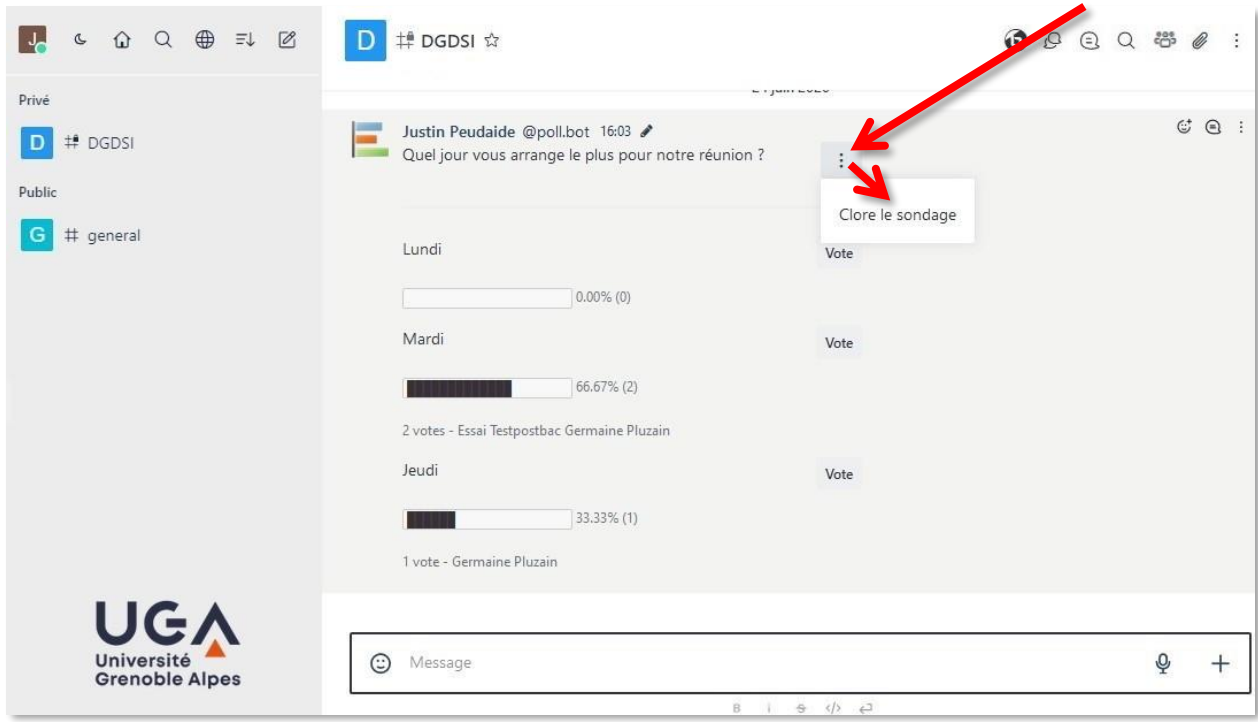

# <span id="page-21-0"></span>**Gérer les notifications**

## <span id="page-21-1"></span>**Préférences générales**

Pour accéder aux préférences de notification pour l'ensemble de l'application Rocket.Chat (valables pour toutes les conversations), cliquez sur votre avatar (photo), puis sur « Mon compte ».

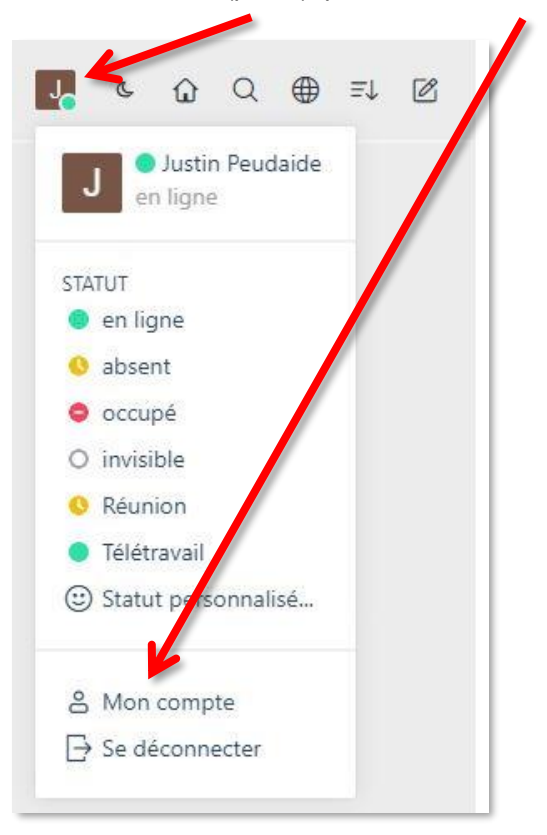

Depuis l'onglet « Préférences », descendez jusqu'à la partie « Notifications ».

 $\mathbf{r}$ 

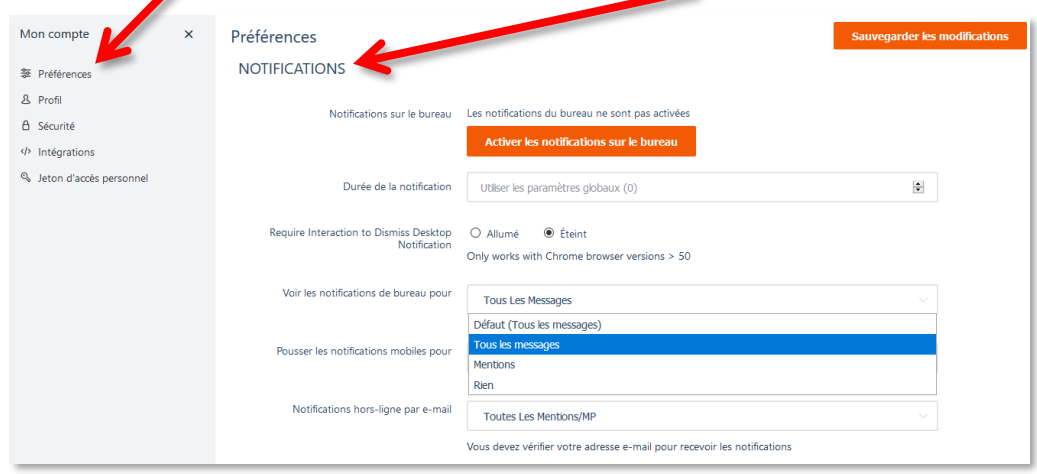

Vous pourrez notamment choisir pour quels types de messages vous souhaitez avoir des notifications (tous, ceux vous mentionnant ou aucun). Et si vous souhaitez recevoir ou non une notification par mail lorsque vous êtes mentionné dans une conversation.

,

## <span id="page-22-0"></span>**Préférences pour chaque conversation**

En cliquant sur les trois points en haut de votre écran dans le menu de la conversation, vous pouvez accéder aux préférences de notifications pour cette conversation.

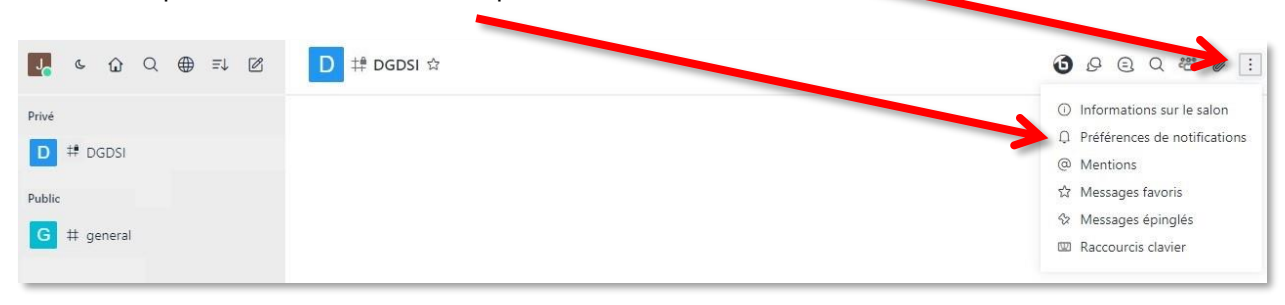

Vous pouvez choisir de recevoir ou non des alertes, de recevoir ou non des alertes lorsqu'un autre membre de la conversation mentionne tout le monde (*@all* et *@here*), et d'afficher ou non le nombre de messages non lus. Vous pouvez également affiner les préférences des alertes sur le bureau, sur mobile et par email. Si vous procédez à des modifications, n'oubliez pas de valider vos choix en cliquant sur « Enregistrer ».

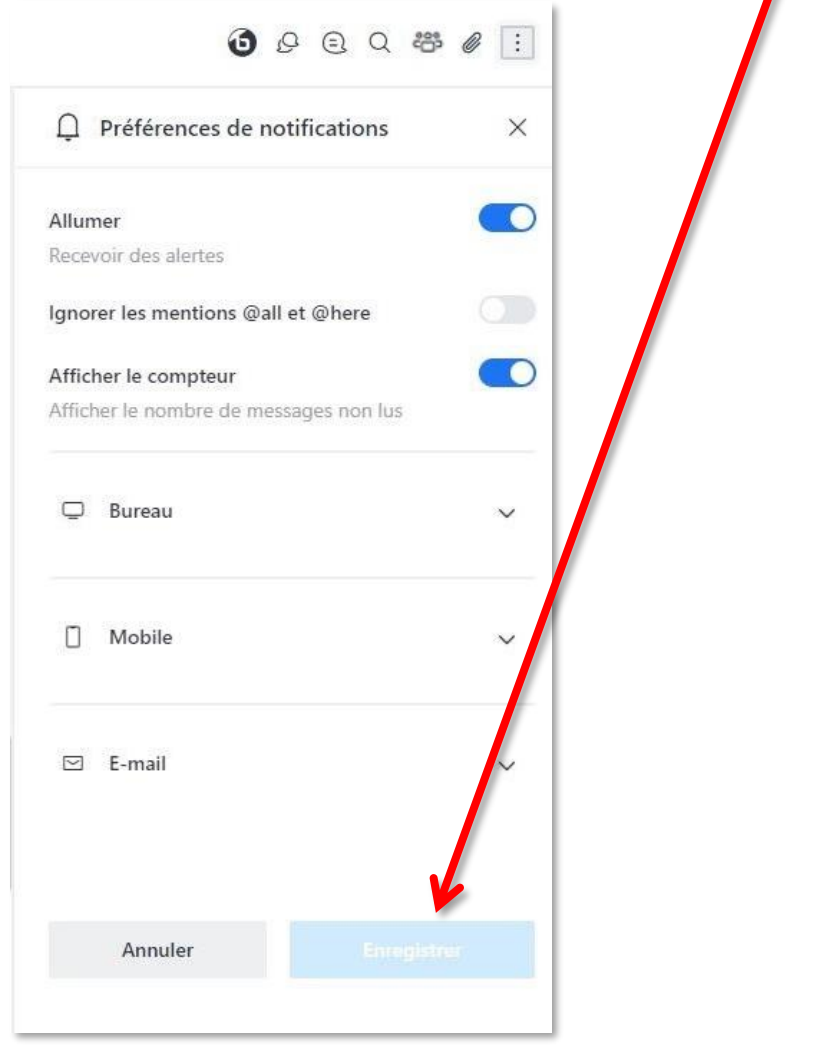

## <span id="page-23-0"></span>**Masquer ou quitter un canal**

Pour masquer ou quitter un canal (salon), vous pouvez cliquer sur le menu rapide de la conversation (trois points à droite du nom du canal au survol depuis le menu général).

 $\bullet$ 

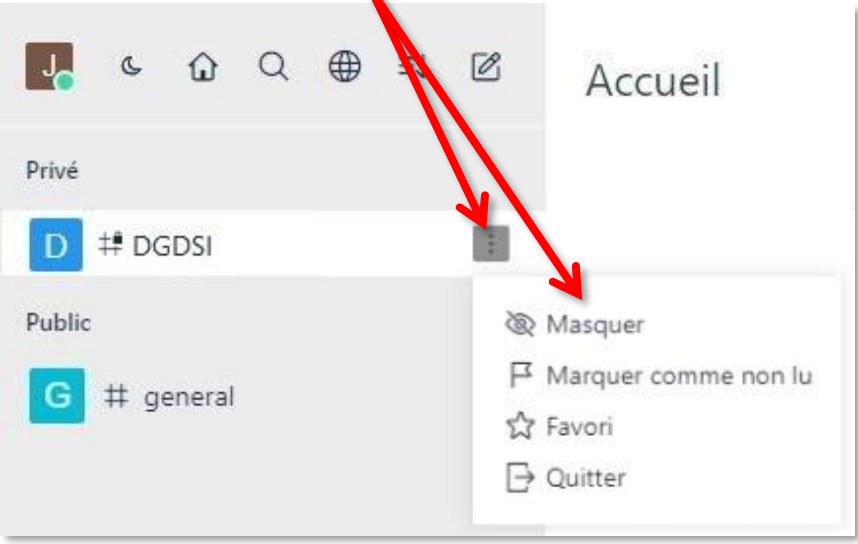

Vous pouvez également passer par le menu détaillé du canal (salon) en cliquant sur « Informations sur le salon ».

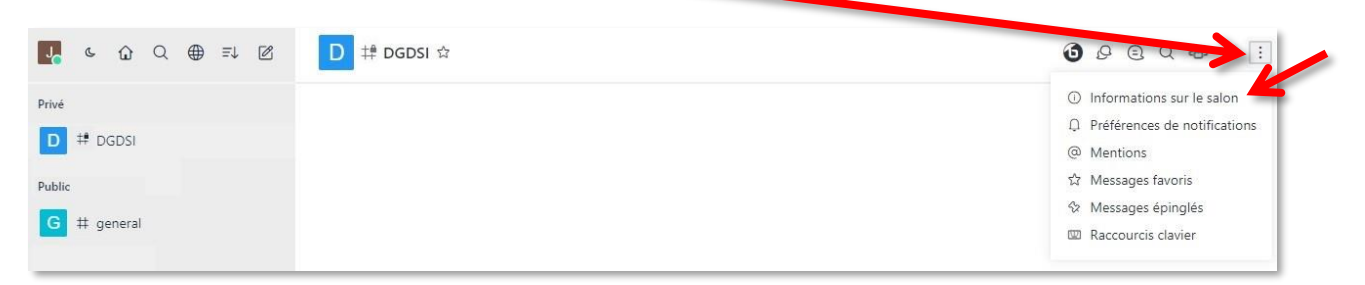

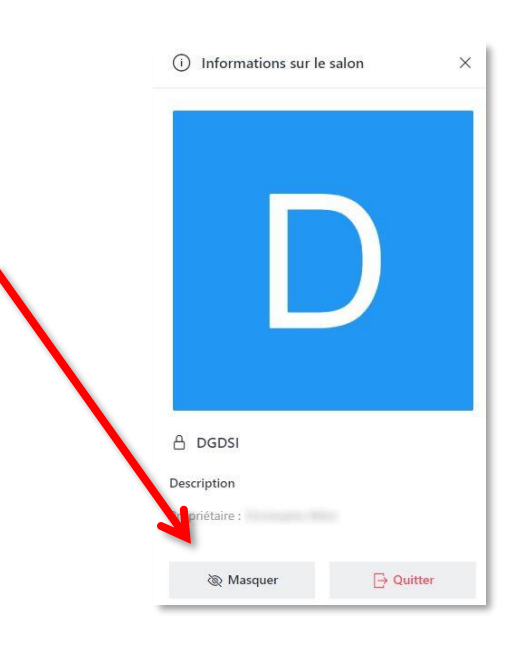

**À savoir** : il est inutile de quitter un canal (salon) dans lequel vous avez été ajouté automatiquement, car vous serez à nouveau ajouté automatiquement lors de la prochaine synchronisation. Il vaut mieux masquer les canaux qui ne vous intéressent pas, ou désactiver les notifications (cf. les chapitres « Masquer ou [quitter un canal](#page-23-0) » et « [Gérer les notifications](#page-17-0) »).

Dans le cas des conversations et groupes privés, vous pouvez uniquement les masquer en passant par le menu rapide, il ne vous est pas possible de les quitter.

# <span id="page-25-0"></span>**Créer un canal, une discussion ou un message privé**

## <span id="page-25-1"></span>**Création et gestion d'un canal (salon)**

**À savoir** : si vous souhaitez créer un canal avec des membres provenant de différents services, assurezvous au préalable qu'ils ont bien accès à l'application. Si ce n'est pas le cas, contactez l'assistance informatique avant de créer votre canal, en écrivant à [help@univ-grenoble-alpes.fr.](mailto:help@univ-grenoble-alpes.fr) Pour information, les étudiants n'ont pas accès à Rocket.Chat.

Pour créer votre propre canal (salon), cliquez sur l'icône « Créer un nouveau canal » dans le menu Rocket.Chat, puis cliquez sur « # Canal ».

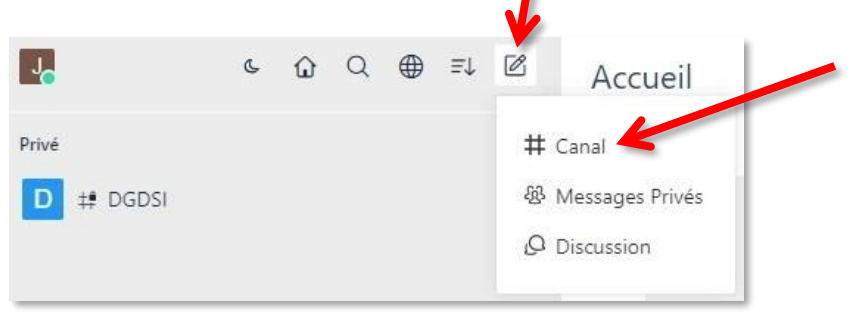

Votre nouveau canal sera obligatoirement privé.

Vous pourrez choisir de créer un canal dans lequel vous permettez ou non aux autres personnes de poster de nouveaux messages (vous pouvez choisir de créer un canal de conversation ou un canal d'information). Vous pourrez également interdire les nouveaux messages, mais permettre les réponses à vos messages.

Dans le champ « Nom », donnez un nom à votre nouveau canal. Celui-ci sera obligatoirement en lettres minuscules ou chiffres, sans espaces, et sans caractères spéciaux (sauf « **.** » « **–** » ou « **\_** »).

Dans le champ « Ajouter des membres » en bas de page, tapez le début du nom de la personne à ajouter puis cliquez sur son nom lorsque celui-ci apparaît. Procédez de la même manière pour tous les membres à inviter. Vous pourrez enfin cliquer sur « Créer ».

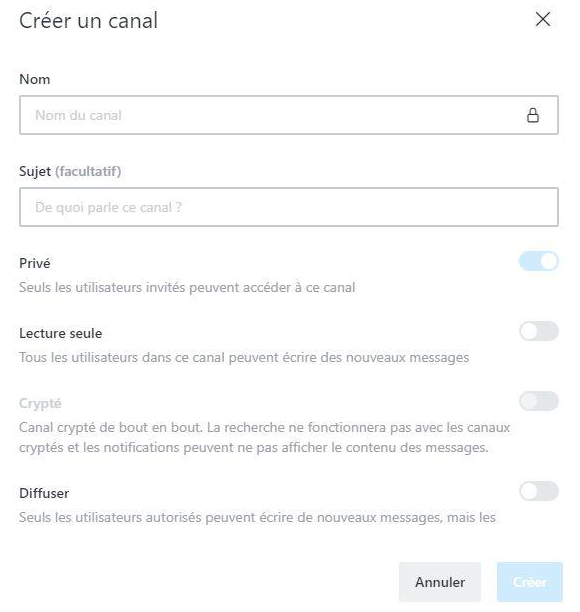

Une fois votre canal créé, vous pouvez accéder à ses informations, et notamment le « Masquer », le « Quitter », le « Modifier » ou le « Supprimer ».

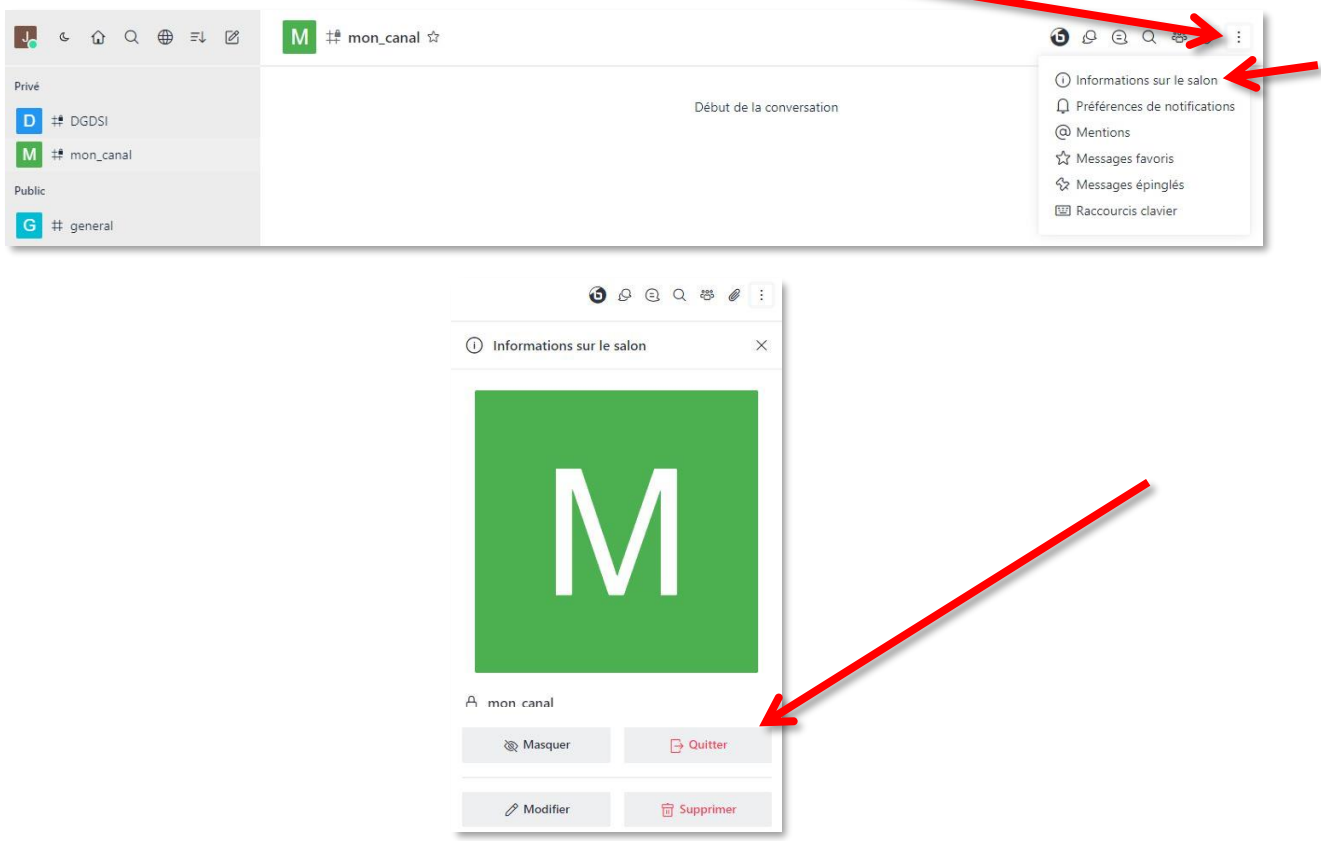

En cliquant sur « Modifier », vous pouvez changer son nom, ajouter un sujet, une annonce et/ou une description. Vous pouvez également retirer/ajouter des droits d'écriture aux membres du canal, ajouter un mot de passe à votre canal, l'archiver ou le supprimer.

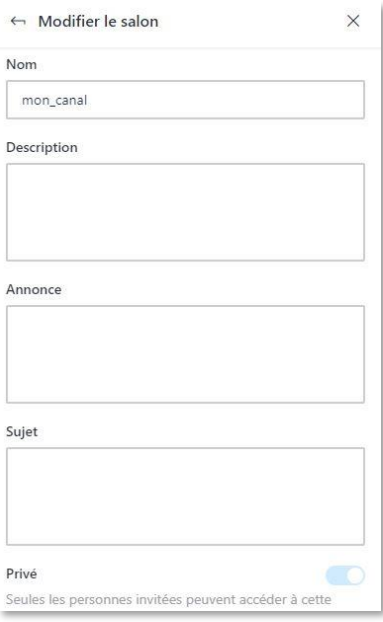

En vous rendant sur la liste des membres, il vous est possible d'ajouter des utilisateurs en les cherchant par leurs nom et prénom ou de générer un lien d'invitation.

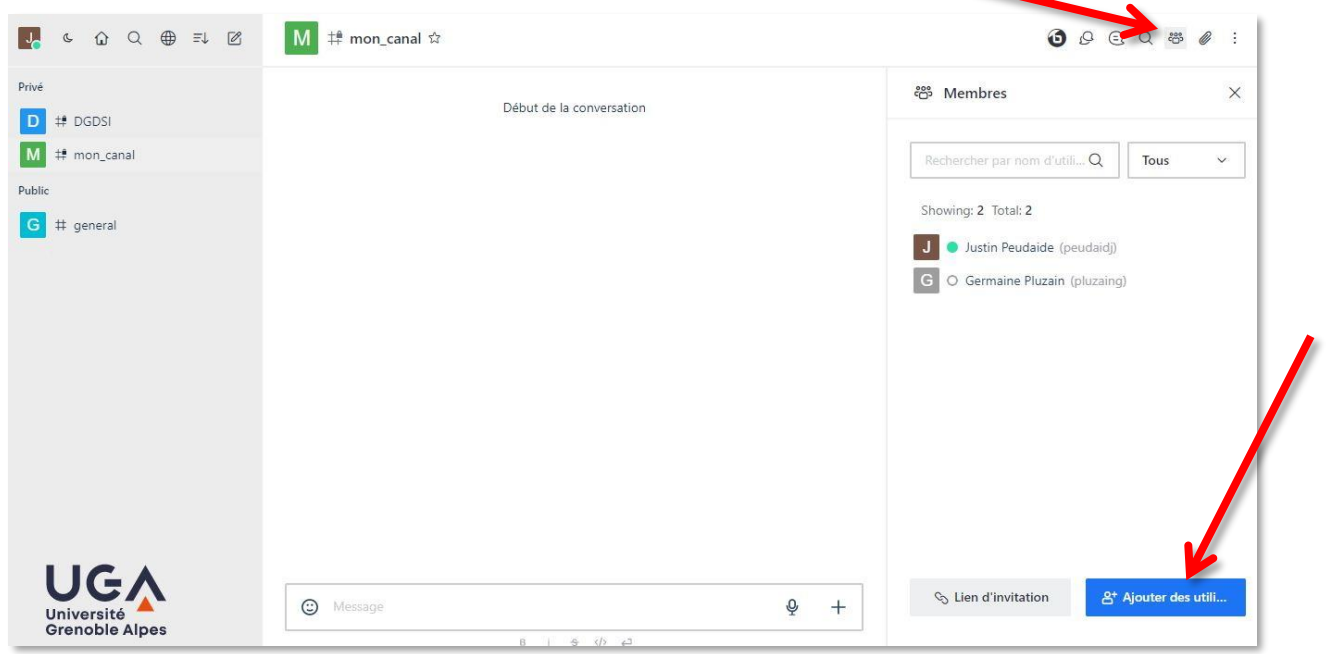

#### <span id="page-27-0"></span>**Changer le rôle des membres de mon canal**

En cliquant sur le menu à droite du nom d'un membre du canal que vous avez créé (les trois points qui apparaissent au survol du nom de la personne), vous pourrez démarrer une conversation privée avec lui, l'ignorer, le rendre muet, ou l'éjecter de votre salon, mais également, le définir comme propriétaire, leader ou modérateur de la conversation.

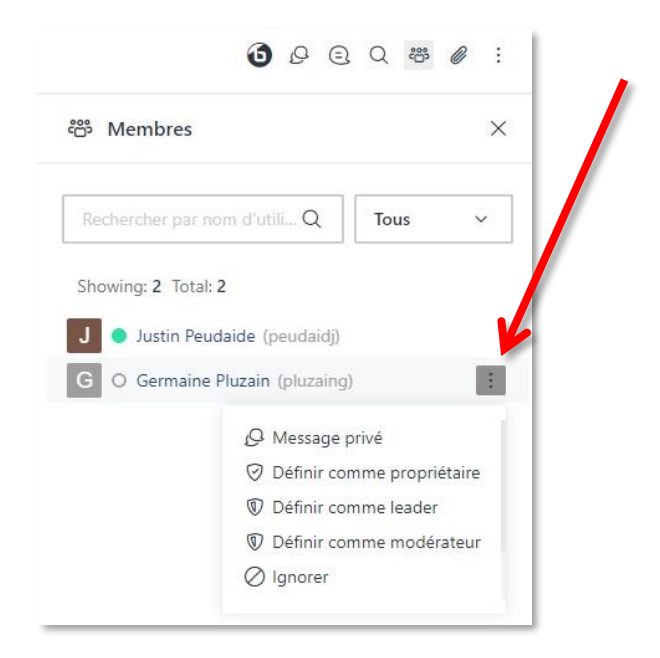

#### **Les différents rôles possibles**

**Propriétaire** : Le propriétaire d'un canal a tous les droits sur le canal et sur les membres. Il peut modifier le canal, donner ou modifier les rôles de chacun, supprimer des membres, modifier ou supprimer le canal, etc. Lorsque vous créez un canal, vous en être automatiquement le propriétaire. Vous pouvez également donner un rôle de propriétaire à une ou plusieurs autres personnes.

**Modérateur** : Le modérateur peut effectuer quelques modifications sur les membres et sur le canal, mais il ne pourra notamment pas donner de rôles à des membres ni supprimer un canal.

**Leader** : Le leader n'a pas de rôle particulier, c'est un rôle donné à titre d'information pour les autres membres du canal.

## <span id="page-28-0"></span>**Création et gestion d'une discussion**

Sur Rocket.Chat, une discussion est une sous-conversation rattachée à un canal (salon) ou à une conversation ou groupe privés. La création d'une discussion permet de parler d'un sujet spécifique qui peut potentiellement intéresser tous les membres du groupe sans pour autant qu'ils soient dérangés, et/ou sans que votre sujet soit noyé dans le flot de la conversation principale.

Toutes les personnes présentent dans la conversation générale ont accès aux discussions qui y sont rattachées via l'icône « Discussions » du menu des conversations (cf. chapitre [Menu détaillé des](_Discussions#_Outil_)  [conversations > Outil "Dicussions"\)](_Discussions#_Outil_). Pour information, les discussions créées par vous, dans lesquelles vous avez été ajouté ou auxquelles vous avez déjà participé sont également accessibles depuis la liste de vos conversations à gauche.

Pour créer une discussion, vous pouvez soit créer une discussion directement depuis une conversation (canal (salon), conversation ou groupe privés dont vous êtes membre) en cliquant sur le « + » à droite du micro dans la barre de rédaction de message, puis sur « Discussion ».

L'avantage de passer par la conversation est que le « Canal ou groupe parent » sera déjà renseigné à la prochaine étape. **À savoir** : pour créer une discussion rattachée à une conversation ou un groupe privés, vous devrez obligatoirement utiliser cette méthode.

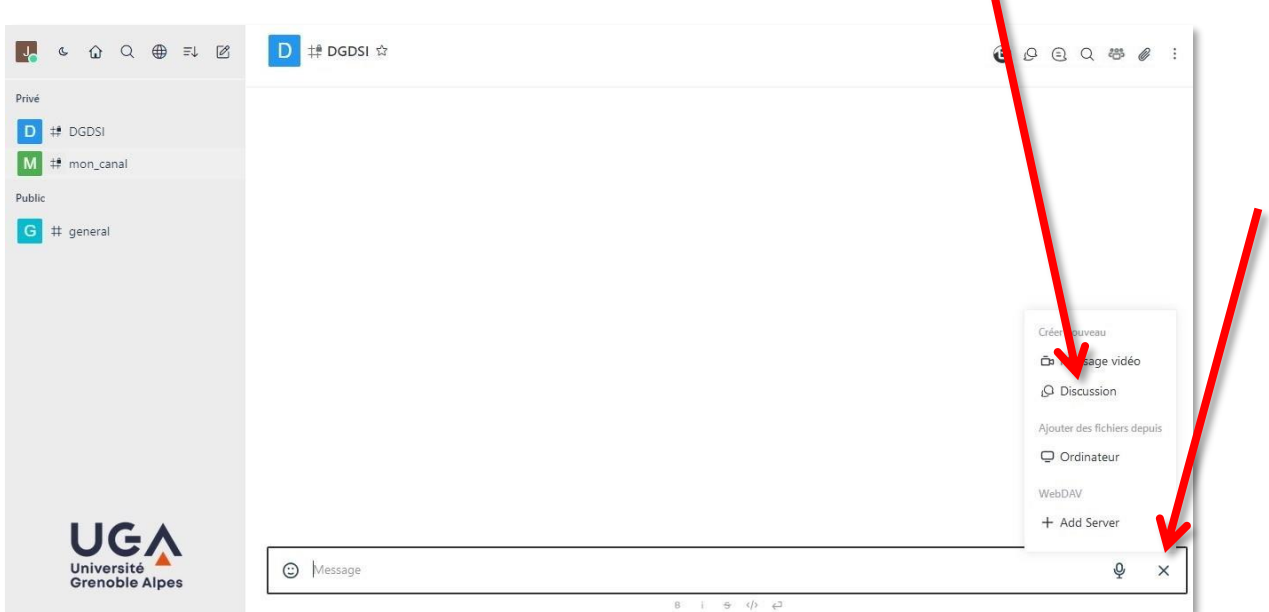

Soit vous pouvez créer une discussion depuis le menu Rocket.Chat en cliquant sur l'icône correspondant à « Créer un nouveau canal » puis sur « Discussion ».

**Attention**, si vous utilisez cette méthode vous ne pourrez pas rattacher votre discussion à une conversation ou un groupe privés à la prochaine étape, mais seulement à un canal (salon) existant dont vous êtes membre.

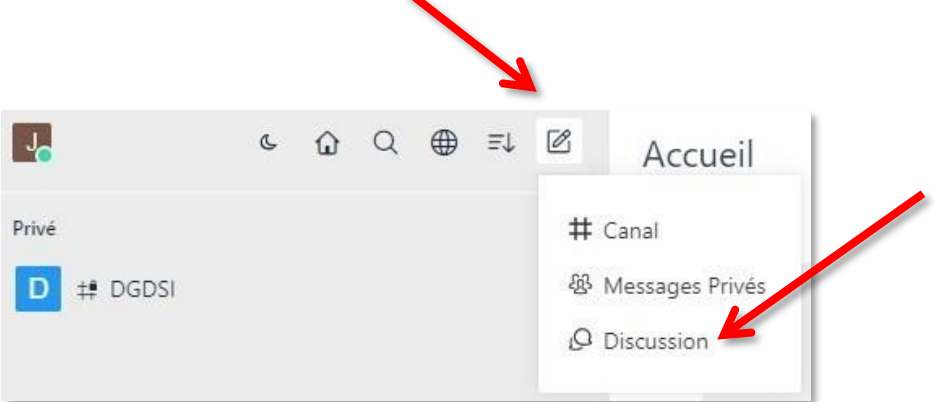

Dans les deux cas, une nouvelle fenêtre s'ouvre.

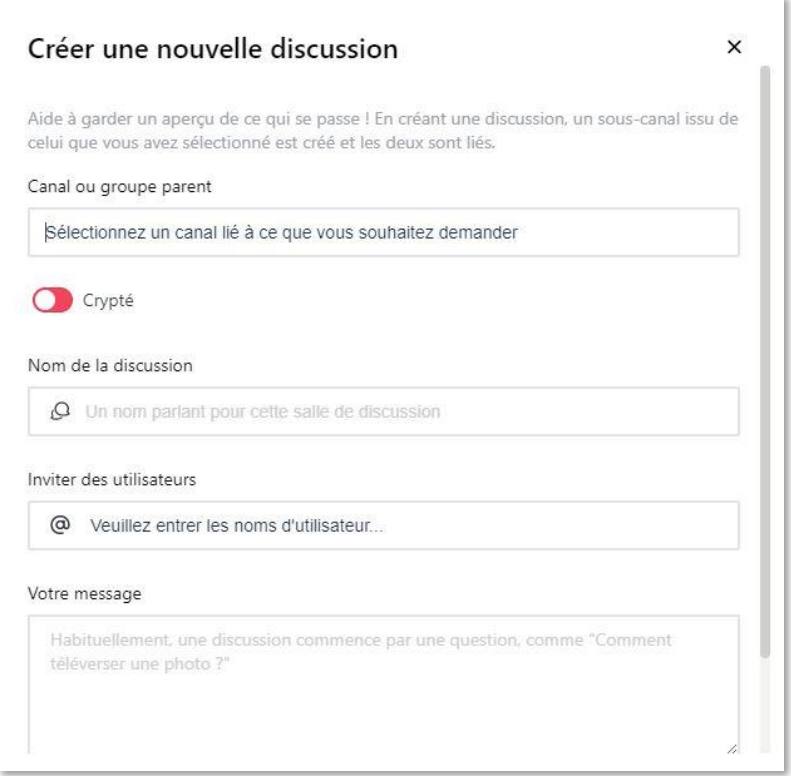

Le « Canal ou groupe parent » est déjà renseigné si vous êtes passé directement par la conversation pour créer votre discussion, sinon vous devez renseigner les premières lettres du nom du canal (salon) ou du groupe parent (ou de la personne si vous souhaitez créer une discussion depuis une conversation privée) puis le sélectionner dans la liste de résultats (attention à bien respecter la casse).

Choisissez un nom pour votre discussion.

Vous pouvez, si vous le souhaitez, inviter des utilisateurs pour qu'ils soient notifiés. Un membre invité dans une discussion sera automatiquement notifié dans la liste de ses conversations à la création de la discussion et dès qu'un message y est envoyé. Attention : même si vous n'invitez personne, tous les membres du canal ou du groupe parent pourront voir que vous avez créé une discussion et pourront y accéder s'ils le souhaitent pour lire ou participer. Dès lors qu'un membre aura participé à votre discussion au moins une fois, qu'il soit invité ou non, il sera notifié.

Renseignez ensuite « Votre message », généralement c'est le premier message qui va expliquer ou lancer le sujet de la discussion.

Cliquez ensuite sur « Create » en bas de la fenêtre.

La discussion fonctionne exactement comme un canal (salon). Vous pouvez naviguer à l'intérieur, le masquer ou le quitter de la même manière. Référez-vous au chapitre « [Création et gestion d'un canal](#page-25-1)  [\(salon\)](#page-25-1) » pour plus d'informations.

## <span id="page-30-0"></span>**Création d'un message privé**

Pour créer un message privé avec une ou plusieurs personnes (groupe), cliquez sur l'icône correspondant à « Créer un nouveau canal » puis sur « Messages privés ».

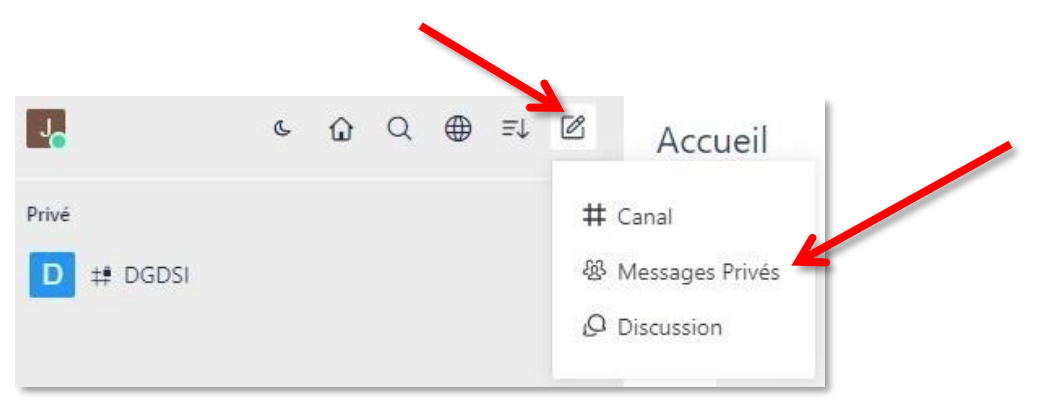

Dans la fenêtre qui s'ouvre alors, commencez à renseigner le début du nom de la personne que vous voulez ajouter à votre conversation privée puis sélectionnez-la dans les propositions faites par Rocket.Chat. Procédez de la même manière si vous souhaitez ajouter plusieurs personnes pour créer un groupe.

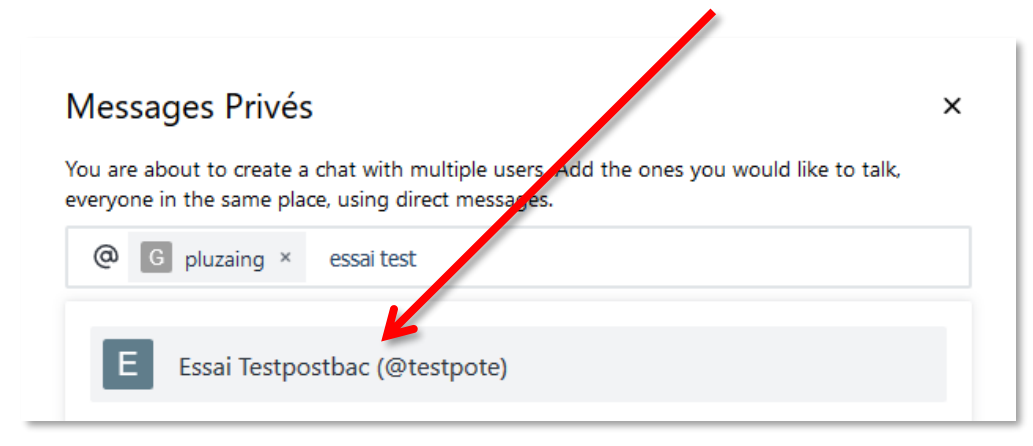

Cliquez ensuite sur « Create ».

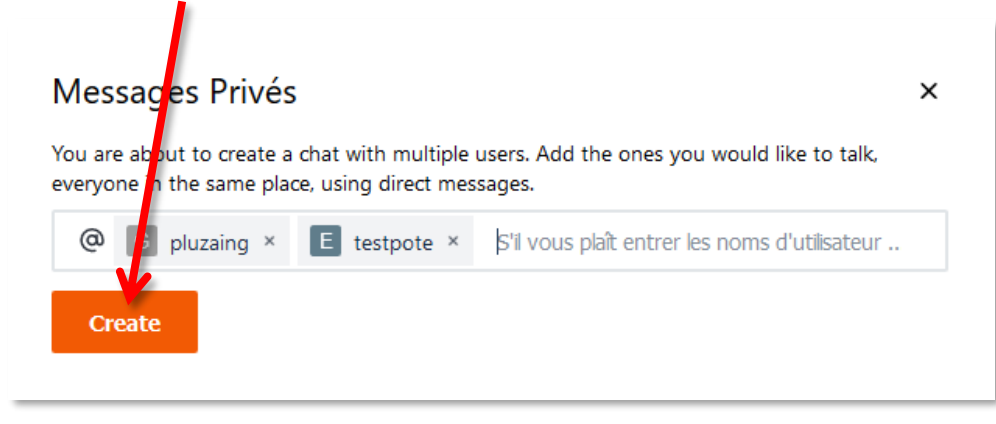

Une fois la conversation ou le groupe créés, vous les retrouvez dans la liste de vos messages « Directs ».

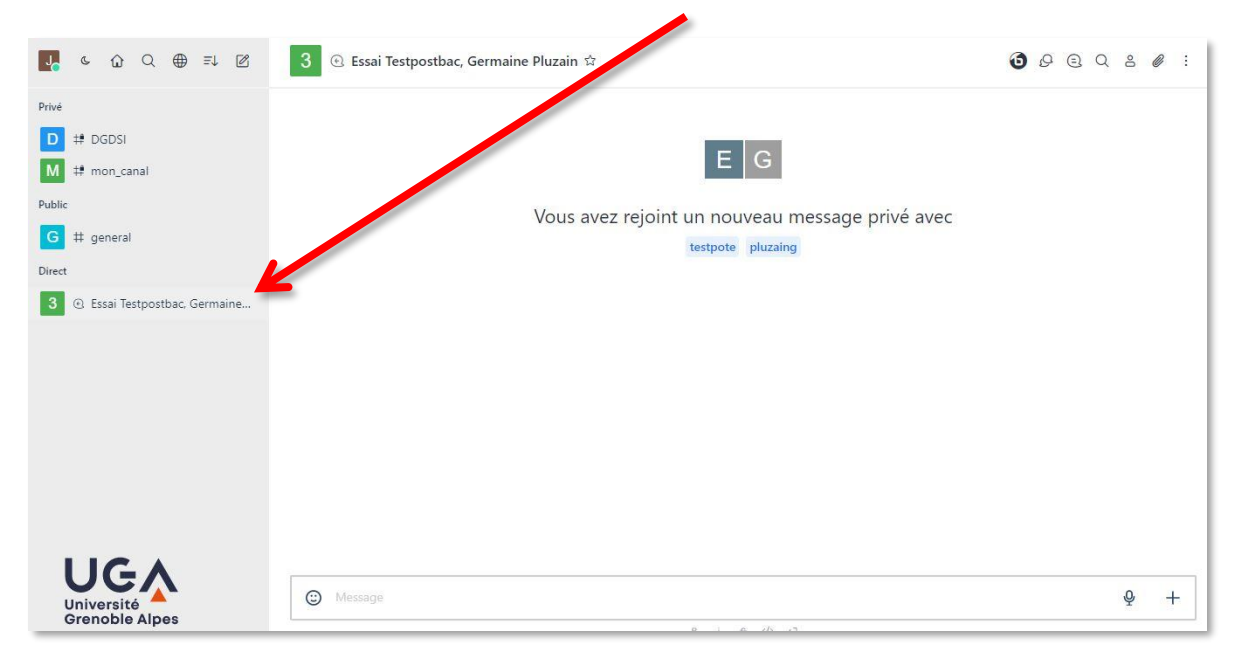

# <span id="page-32-0"></span>**Règles de bienséance**

La messagerie instantanée de l'Université Grenoble Alpes est un lieu de communication dans lequel nous vous demandons de bien vouloir respecter certaines règles de bienséance :

- Respectez toujours les autres utilisateurs. Le fait de ne pas avoir la personne en face de soi ne dispense pas des règles de savoir-vivre ;
- la messagerie instantanée n'est pas un défouloir, vous ne devez en aucun cas l'utiliser pour proférer insultes, propos discriminants ou autres menaces ;
- si vous entamez une conversation sur un canal et que peu de personnes sont concernées, préférez l'utilisation de la conversation privée si celle-ci se prolonge ;
- ne submergez pas vos collègues de messages (ne « floodez » pas) et essayez d'envoyer tout ce que vous avez à dire dans un seul message pour éviter trop de notifications ;
- ne rédigez pas vos messages en majuscules, réservez-les uniquement pour vos débuts de phrases ou vos acronymes ;
- dans la mesure du possible, évitez les fautes d'orthographe, et n'utilisez pas le langage « SMS ». Vos messages doivent être clairs et compréhensibles ;
- les canaux généraux de la messagerie instantanée UGA sont des espaces de travail. Évitez toute conversation qui sort de ce cadre. Si vous souhaitez pouvoir échanger en dehors de ce cadre, créez un canal dédié, et annoncez-le clairement aux personnes invitées à le rejoindre ;
- les incompréhensions et les mauvaises interprétations sont courantes lorsque nous ne percevons pas les réactions ou le ton de nos interlocuteurs. Si vous avez un doute, n'hésitez pas à leur demander de reformuler avant de réagir ;
- si l'un de vos interlocuteurs ne respecte pas les règles citées ci-dessus, ne surenchérissez pas. Vous avez la possibilité d'en discuter physiquement ou par téléphone avec la personne, ou de contacter votre chef de service. Au besoin, vous avez la possibilité d'ignorer les messages d'une personne ou de signaler un message aux modérateurs.

# <span id="page-33-0"></span>**Gestion des accès**

Afin de gérer les accès aux différents canaux, un gestionnaire est désigné pour chaque canal. Les droits sont pilotés par des groupes calculés BIPER.

Le rôle du gestionnaire est d'ajouter et de supprimer des personnes de ces groupes.

Les gestionnaires peuvent consulter la procédure pour gérer un groupe calculé BIPER sur le catalogue des [services numériques.](https://services-numeriques-personnels.univ-grenoble-alpes.fr/menu-principal/applications/gestion-des-personnes-et-des-groupes/biper-annuaire-universitaire-de-reference-/biper-annuaire-universitaire-de-reference--294053.kjsp?RH=1539172452627)

**À savoir** : lorsque vous mettez à jour des groupes sur BIPER, vous devez attendre le lendemain à 14h pour que la modification soit prise en compte sur Rocket.Chat.